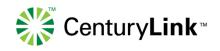

# CenturyLink™ Online Request Application (CORA™) (also known as QORA™)

# **User's Guide**

Software Release: 28.0

Final Release Date: September 19, 2016

# **Table of Contents**

| Document Information                          | v    |
|-----------------------------------------------|------|
| Version Notice                                | v    |
| Change Log                                    | vii  |
| Copyright                                     | xiii |
| Trademarks                                    | xiii |
| Document Location                             | xiii |
| Records Retention Policy                      | xiii |
| Getting Started                               |      |
| Browser Guidelines                            | 1    |
| Navigating CORA™                              |      |
| CORA™ Standards                               | 2    |
| CORA™ System Requirements                     | 2    |
| Whom to Call and When                         |      |
| Login                                         |      |
| Before You Begin                              |      |
| Log in as a Customer                          |      |
| Tabs                                          | _    |
| Overview                                      | _    |
| Admin Tab                                     |      |
| Administrative Roles and Tasks                |      |
| Changing Your Password                        |      |
| Submitted Tab                                 |      |
| Request Status Definitions                    |      |
| Checking Request Status                       |      |
| Revising a Rejected Request                   |      |
| Supplementing a Request                       |      |
| Canceling Forms                               |      |
| Copying a Request                             |      |
| Using a Request as a Template                 |      |
| Printing Requests                             |      |
| Deleting a Request                            |      |
| Unsubmitted Tab                               |      |
| Searching for a Request                       |      |
| Editing a Request                             |      |
| Adding Child Forms                            |      |
| Deleting Child Forms                          |      |
| Adding Multiple Forms                         |      |
| Deleting Multiple Forms                       |      |
| Editing Multiple Forms                        |      |
| Using the Form Flow Diagram                   |      |
| Using the Validate, Next, and Reset Functions |      |
| Additional Form Features and Behaviors        |      |
| Submitting a Request                          | 25   |

| Restructuring a Request                                          | 28 |
|------------------------------------------------------------------|----|
| Create New Tab                                                   | 29 |
| Creating a New Request                                           | 29 |
| DDD Calculation                                                  | 31 |
| Order Validations                                                | 31 |
| ASR Status Tab                                                   | 32 |
| About the ASR Status Tab                                         | 32 |
| Searching for a Request to View ASR Status (from ASR Status tab) | 32 |
| ASR Status Search Steps                                          | 32 |
| Viewing ASR Status                                               | 33 |
| Viewing ASR Status Summary                                       | 33 |
| Viewing CN Information                                           | 35 |
| Viewing C/NR Information                                         | 35 |
| Go to the Current ASR                                            | 37 |
| Viewing DLR Information                                          | 37 |
| Preorder Tab                                                     | 38 |
| Validating Information for the Request Fields                    | 38 |
| Validating Addresses                                             | 39 |
| Address Validation                                               | 39 |
| Validating by Street Address                                     | 40 |
| Validating by Telephone Number                                   | 42 |
| Validating by Circuit ID                                         | 43 |
| Validating BANs                                                  | 45 |
| Validating the CFA                                               | 46 |
| Locate Facility between CLLI Codes (CLLI Scan)                   | 48 |
| Validating NC, NCI, and SECNCI Codes                             | 49 |
| Validating NCI for NC Codes                                      | 50 |
| Validating SECNCI for NC Codes                                   | 50 |
| Validating SECNCI for NC and NCI                                 | 50 |
| Resetting or Clearing a Pre-Order Form                           | 50 |
| Reports Tab                                                      | 51 |
| Overview                                                         | 51 |
| Creating Reports                                                 |    |
| Report Criteria & Sort Order Fields                              | 53 |
| Downloading the Report as a CSV Text File                        |    |
| Searching for a Request to View ASR Status (from Reports tab)    | 55 |
| Logout Tab                                                       |    |
| Logging Out                                                      | 55 |
| Help Tab                                                         |    |
| Using CORA™ Help                                                 |    |
| About CORA™ Online Help                                          |    |
| Field Level Help                                                 | 57 |
| Full Field Names                                                 |    |
| Help Resources                                                   |    |
| Additional Resources                                             | 58 |

| Con      | ntact Information58 |
|----------|---------------------|
| Glossary | 59                  |
| Index    | 67                  |

# **Document Information**

# **Version Notice**

| Document Date      | Software Release | <b>Document Version</b> |
|--------------------|------------------|-------------------------|
| October 13, 2003   | 1.0              | 1.0                     |
| October 24, 2003   | 1.0              | 1.01                    |
| March 20, 2004     | 2.0              | 2.0                     |
| September 20, 2004 | 3.0              | 3.0                     |
| March 14, 2005     | 4.0              | 4.0                     |
| April 11, 2005     | 4.0              | 4.01                    |
| May 16, 2005       | 4.1              | 4.1                     |
| October 10, 2005   | 5.0              | 5.0                     |
| December 17, 2005  | 6.0              | 6.0                     |
| April 10, 2006     | 7.0              | 7.0                     |
| November 6, 2006   | 8.0              | 8.0                     |
| March 12, 2007     | 9.0              | 9.0                     |
| June 25, 2007      | 9.1              | 9.1                     |
| September 17, 2007 | 10.0             | 10.0                    |
| March 17, 2008     | 11.0             | 11.0                    |
| September 22, 2008 | 12.0             | 12.0                    |
| March 23, 2009     | 13.0             | 13.0                    |
| September 21, 2009 | 14.0             | 14.0                    |
| March 22, 2010     | 15.0             | 15.0                    |
| September 20, 2010 | 16.0             | 16.0                    |
| March 21, 2011     | 17.0             | 17.0                    |
| August 8, 2011     | 17.1             | 17.1                    |
| September 19, 2011 | 18.0             | 18.0                    |
| March 19, 2012     | 19.0             | 19.0                    |
| September 17, 2012 | 20.0             | 20.0                    |
| March 18, 2013     | 21.0             | 21.0                    |
| September 23, 2013 | 22.0             | 22.0                    |
| March 17, 2014     | 23.0             | 23.0                    |
| September 22, 2014 | 24.0             | 24.0                    |
| March 23, 2015     | 25.0             | 25.0                    |
| June 29, 2015      | 25.1             | 25.1                    |
| August 28, 2015    | 26.0             | 26.0                    |
| March 21, 2016     | 27.0             | 27.0                    |

| Document Date      | Software Release | <b>Document Version</b> |
|--------------------|------------------|-------------------------|
| September 19, 2016 | 28.0             | 28.0                    |

# **Change Log**

| Revision<br>Date | Document<br>Version &<br>Software<br>Release | Description                                                                                                    |
|------------------|----------------------------------------------|----------------------------------------------------------------------------------------------------|
| 10/24/2003       | 1.01 / 1.0                                   | Changed the internal production URL to <a href="http://asrprod.qintra.com/qoraprod">http://asrprod.qintra.com/qoraprod</a> .                                           |
| 3/20/2004        | 2.0                                          | Changed the internal production URL to <a href="http://asrprod.qintra.com/qora">http://asrprod.qintra.com/qora</a> .                                                   |
|                  |                                              | Added note regarding Internet Explorer                                                                                                    |
|                  |                                              | Added ASR status of Canceled.                                                                                                    |
|                  |                                              | Changed ASR status of Accepted to Acknowledged.                                                                                                    |
|                  |                                              | Updated Glossary.                                                                                                    |
|                  |                                              | Reformatted document using current template.                                                                                                    |
| 9/20/2004        | 3.0                                          | Changed documentation url to <a href="http://www.qwest.com/wholesale/systems/asr.html">http://www.qwest.com/wholesale/systems/asr.html</a> .                           |
|                  |                                              | Added section Field Level Help.                                                                                                    |
|                  |                                              | Updated screen shots for current release version.                                                                                                    |
| 3/14/2005        | 4.0                                          | Reformatted from pdf to online format.                                                                                                    |
|                  |                                              | Added Qwest IT Help desk phone number (1-877-828-4357).                                                                                                    |
|                  |                                              | Changed references to "scanning CLLI codes" to "locating facilities between CLLI codes" in Navigating QORA™ and Locate Facility Between CLLI Codes – CLLI Scan.        |
|                  |                                              | Changed multiple references to "range of CLLI codes" to "pair of CLLI codes."                                                                                          |
|                  |                                              | Added sentence, "You can validate information using QORA's pre-order tools." In Validating Information section.                                                        |
|                  |                                              | Added clarification in Validating NC, NCI, and SECNCI Codes section regarding validating NC codes.                                                                     |
|                  |                                              | Additional editing and formatting changes not affecting content.                                                                                                    |
|                  |                                              | Changed http://www.qwest.com/wholesale/downloads/2003/030801/ASR-FAQ-08010.pdf to http://www.qwest.com/wholesale/systems/asr.htm in QORA™ System Requirements section. |
|                  |                                              | Additional edits for clarity.                                                                                                    |
| 4/11/2005        | 4.01 / 4.0                                   | Updated Administrative Roles and Tasks section; Customer Admin users do not have the ability to unlock users.                                                          |
| 5/16/2005        | 4.1                                          | Added Street Address Validation Addendum to user guide.                                                                                                    |

| Revision<br>Date | Document<br>Version &<br>Software<br>Release | Description                                                                                                    |
|------------------|----------------------------------------------|----------------------------------------------------------------------------------------------------|
| 10/10/2005       | 5.0                                          | Reformatted document using current template.                                                                                                    |
|                  |                                              | Added section Canceling Additional Forms – ACI.                                                                                                    |
|                  |                                              | Added section Order Validations.                                                                                                    |
| 12/17/2005       | 6.0                                          | Changes to field level help for ASR form.                                                                                                    |
| 4/10/2006        | 7.0                                          | Changes to field level help for SALI, TQ, FGA, WAT, MSL, and TRK forms.                                                                                                    |
| 11/6/2006        | 8.0                                          | Changes to field level help for EVC and C/NR forms.                                                                                                    |
|                  |                                              | Added Record Retention Policy section.                                                                                                    |
| 3/12/2007        | 9.0                                          | Changes to the Copying a Request note and Address Validation by Street Address section of the user guide.                                                                                                    |
|                  |                                              | Changes to field level help for new fields in the ASR, Trunking, Transport, CN, EUSA, EVC, MULTI-EC, and NAI forms.                                                                                                    |
| 6/25/2007        | 9.1                                          | In the Getting Started section, changed the steps and URL about how to access QORA.                                                                                                    |
|                  |                                              | I n the Creating Reports section, added content about two new sub tabs (QORA GUI Reports and ASR Status) under the Reports tab. This included adding topics for the ASR Status sub tab about how to view CN, C/NR, and DLR status information for the request and how to view the current ASR. |
|                  |                                              | Created a new ASR Status section and topics about the new ASR Status tab for pre-order only users, including how to search for a request and how to view CN, C/NR, and DLR status information for the request.                                                                                 |
| 9/17/2007        | 10.0                                         | Added information about a new status change notification e-mail option in the Checking Request Status section.                                                                                                    |
|                  |                                              | Added information about new Desired Due Date (DDD) calculation functionality on the ASR form in the Creating a New Request section.                                                                                                    |
|                  |                                              | Updated the glossary.                                                                                                    |
|                  |                                              | Changes to field level help in the ASR, FGA, TRK, C/NR, CN, and EVC forms.                                                                                                    |
| 3/17/2008        | 11.0                                         | Changed field-level help topics for the ACI, ASR, CN, EUS, EVC, TQ, and TRK forms. Added new field-level help topics for the EVC, TRK, and VC forms. Deleted field-level help topics for the ACI, EUS, EVC, Transport, and TRK forms.                                                          |
|                  |                                              | Added text in the Validating the CFA section of the Preorder tab about NC/NCI combination information that appears at the top of the screen if that information can be retrieved.                                                                                                    |
|                  |                                              | Added text in the Copying a Request section about the value in the EXP field not being copied over in the new request.                                                                                                    |

| Revision<br>Date | Document<br>Version &<br>Software<br>Release | Description                                                                                                    |
|------------------|----------------------------------------------|----------------------------------------------------------------------------------------------------|
|                  |                                              | Changed information in the Printing Requests section to remove the Create XLS functionality and replace it with the new Create PDF functionality.                                                                                                    |
|                  |                                              | Revised the Record Retention Policy section.                                                                                                    |
|                  |                                              | Updated the Administrative Roles and Tasks table.                                                                                                    |
|                  |                                              | Modified the Change Log to only list changes affecting this guide.                                                                                                    |
| 9/22/2008        | 12.0                                         | Added new help topic about validating an address by circuit ID from the Pre-Order tab and from the SALI form.                                                                                                    |
|                  |                                              | Changes to field level help for the ACI, ASR, CNR, EUS, EVC, NAI, SALI, TQ, TRANS, TRK, and VC forms.                                                                                                    |
|                  |                                              | NOTE: Qwest is not supporting VCAT form functionality at this time.                                                                                                    |
| 3/23/2009        | 13.0                                         | Added new help topic about resetting or clearing Pre-Order forms and added links from individual Pre-Order help topics to this new topic. (The Clear button is new; the Reset button is unchanged.)                                                                                                    |
|                  |                                              | Added information in the "Validating the CFA" topic about CKR and PON values for the working ECCKT appearing for busy channels in the validation results.                                                                                                    |
|                  |                                              | Updated information in the Editing a Request topic under the Unsubmitted Tab section to cover the separation of the Validate/Next button into a Validate button and a Next button. Also updated the following other topics where Validate/Next was referenced — Canceling Forms, Adding Child Forms, Submitting a Request, and Logging Out. In addition, created two new topics in the Edit Request section to better organize and reuse information — Using the Form Flow Diagram and Using the Validate, Next, and Reset Functions. |
|                  |                                              | Updated information in the Submitting a Request topic under the Unsubmitted Tab section to address what happens after submitting a request depending on whether the request is large or small.                                                                                                    |
|                  |                                              | Reformatted the "Create New" section and added a missing screen capture.                                                                                                    |
|                  |                                              | Updated the glossary.                                                                                                    |
|                  |                                              | Changes to field level help for the ACI, ASR, and CN forms.                                                                                                    |
| 9/21/2009        | 14.0                                         | Updated the "Additional Form Features and Behaviors" topic to include information about the "Add another SAC" button on the SAC NXX tab of the TQ form.                                                                                                    |
|                  |                                              | Updated the "Creating Reports" topic to show the INIT option that appears in the Information to Display section of the QORA GUI Reports tab and to add information about some commonly used selections in the section being checked by default.                                                                                                    |

| Revision<br>Date | Document<br>Version &<br>Software<br>Release | Description                                                                                                    |
|------------------|----------------------------------------------|----------------------------------------------------------------------------------------------------|
|                  |                                              | Changed a note on the "Submitting a Request" topic about errors not clearing until Validate is clicked.                                                                                                    |
|                  |                                              | Updated the "Canceling Forms" topic to show a revised screen capture for the Circuit Details tab to show the TSP field in it.                                                                                         |
|                  |                                              | Updated the "Downloading the Report as a CSV Text File" topic to change the download screen capture and steps text.                                                                                                   |
|                  |                                              | Updated the Glossary.                                                                                                    |
|                  |                                              | Changes to field level help for the ACI, ASR, CN, EOD, EUS, FGA, SALI, TQ, TRANS, TRK, VCT, and WAT forms.                                                                                                    |
| 3/22/2010        | 15.0                                         | Updated the "Editing a Request" topic to change screen examples in step 5 for the check boxes at the bottom of the Contact tab.                                                                                       |
|                  |                                              | Updated the "QORA Standards" topic to add information about avoiding copying/pasting text from other applications into QORA fields.                                                                                   |
|                  |                                              | Updated the Glossary.                                                                                                    |
|                  |                                              | Changes to field level help for the ACI, ASR, FGA, MSL, NAI, TQ, TRANS, and TRK forms.                                                                                                    |
| 9/20/2010        | 16.0                                         | Updated the "Viewing CN Information" topic to change the screen capture and related text to show the Virtual Circuits tab.                                                                                            |
|                  |                                              | Updated the "Creating Reports" topic to change the screen capture to show the EVCI report criteria options and to add "EVCI is" field and its description and usage to the Report Criteria & Sort Order Fields table. |
|                  |                                              | Updated the ASR Status topics to organize them and reduce duplication of content.                                                                                                    |
|                  |                                              | Updated the title of the "Contact Information" topic to "Document Information" to match the content of the topic.                                                                                                    |
|                  |                                              | Updated the Glossary.                                                                                                    |
|                  |                                              | Changes to field level help for the ACI, ASR, CN, CNR, EUS, EVC, MSL, TRANS, TRK, and VC forms.                                                                                                    |
| 3/21/2011        | 17.0                                         | Corrected a typo in the "QORA System Requirements" topic.                                                                                                    |
|                  |                                              | Updated the Glossary.                                                                                                    |
|                  |                                              | Changes to field level help for the ACI, ARI, ASR, CN, EUSA, EVC, RING, and TRANS forms.                                                                                                    |
| 8/8/2011         | 17.1                                         | Updated the look-and-feel of the online help and field-level help to implement Qwest-to-CenturyLink rebranding changes. This included overall design                                                                  |

| Revision<br>Date | Document<br>Version &<br>Software<br>Release | Description                                                                                                    |
|------------------|----------------------------------------------|----------------------------------------------------------------------------------------------------|
|                  |                                              | changes for the logo, color palette, company name change in footers, and system name change from QORA to CORA in headers, footers, and hyperlinks where appropriate. Changes were not made to the text or GUI screens in the individual help topics and changes were also not made to the look-and-feel, text, and GUI screens in the PDF versions of the user guides—these additional rebranding changes will be made in the 18.0 release when ASOG 43 industry standards are implemented. |
| 9/19/2011        | 18.0                                         | Updated all field-level help topics and online help/user guides content to rebrand text and images from Qwest to CenturyLink and from QORA to CORA. This included changes to URLs for login and user help. NOTE: For the CORA GUI, the client-side Qwest/CenturyLink level access digital certificates are not impacted by this URL change.                                                                                                    |
|                  |                                              | For ASOG 43, changed field-level help topics for the ACI, ASR, CN, EUSA, and TRANS forms. Deleted all field-level help topics and associated glossary items for the TSR form since ASOG 43 deleted this form from use.                                                                                                    |
|                  |                                              | Updated the Glossary.                                                                                                    |
|                  |                                              | Updated the "Creating Reports" and "Report Criteria & Sort Order Fields" topics to provide information about a new field to search by ECCKT or EVCID and about new column values that can be displayed in reports for confirmed orders.                                                                                                    |
|                  |                                              | Updated the "Checking Request Status," "Searching for a Request," "Creating Reports," and "ASR Status Search Steps" topics to revise the search results screens and associated text. The results language changed slightly to clarify the total number of results found and the number of rows currently being shown.                                                                                                    |
|                  |                                              | Added screen images to the child and multiple form topics in the "Editing a Request" section to provide visual clarification on their usage.                                                                                                    |
| 3/19/2012        | 19.0                                         | Changed field-level help topics for the ASR, CN, CNR, EUSA, EVC, MEC, SALI, TRANS, and TRK forms.                                                                                                    |
|                  |                                              | Updated the Glossary.                                                                                                    |
|                  |                                              | Updated the Pre-Order "Validating by Street Address" topic to add a search result item to the "one or more near matches are found" row about the SANORT value when the addresses within a SANOR response on prevalidation are either all odd numbered or all even numbered.                                                                                                    |
|                  |                                              | Updated the "CORA System Requirements" topic to change the browser bug Note about resizing the browser window.                                                                                                    |
| 9/17/2012        | 20.0                                         | Changed field-level help topics for the ACI, ASR, EUSA, EVC, and TRANS forms.                                                                                                    |
|                  |                                              | Added definition for channel status codes in CFA Validation under Preorder tab.                                                                                                    |

| Revision<br>Date | Document<br>Version &<br>Software<br>Release | Description                                                                                                    |
|------------------|----------------------------------------------|----------------------------------------------------------------------------------------------------|
|                  |                                              | Updated the Glossary.                                                                                                    |
| 3/18/2013        | 21.0                                         | Changed field-level help topics for the ASR, CN, CNR, EUSA, EVC, TRANS, ACI, FGA, and TRK forms.                                                   |
|                  |                                              | Updated online help and user guides with the new screen for CN form.                                                                               |
|                  |                                              | Deleted field-level help topic and associated glossary item for S-VLAN IND field in EVC form, since ASOG 46 deleted this field from use.           |
|                  |                                              | Updated the Glossary.                                                                                                    |
| 9/23/2013        | 22.0                                         | Changed field-level help topics for the ARI, ASR, CN, CNR, EUS, EVC, FGA, RNG, SALI, TRANS, TRK, and WAT forms.                                    |
|                  |                                              | Updated online help and user guides with the new screens for CN and C/NR forms.                                                                    |
|                  |                                              | Updated the Glossary.                                                                                                    |
| 3/17/2014        | 23.0                                         | Changed field-level help topics for the ARI, RNG, FGA, TRK, TRANS, EUS, CNR, SALI, and ASR forms.                                                  |
|                  |                                              | Updated online help and user guides with the new screen for DLR Retrieval.                                                                         |
|                  |                                              | Updated the Glossary.                                                                                                    |
| 9/25/2014        | 24.0                                         | Changed field-level help topics for the TRANS, SES, ASR, CN, EUSA, SALI, ACI and EVC forms.                                                        |
|                  |                                              | Updated online help and user guides with the modified screen for CN Form.                                                                          |
|                  |                                              | Updated the Glossary.                                                                                                    |
| 3/23/2015        | 25.0                                         | Changed field-level help topics for the ACI, EUSA, EVC, SES, TRANS, FGA, SALI, TQ and TRUNK forms                                                  |
|                  |                                              | Updated Whom to Call and When section and updated browsers in CORA system requirements example.                                                    |
|                  |                                              | Updated the Glossary                                                                                                    |
| 6/29/2015        | 25.1                                         | Change field-level help topics for SES and EVC forms                                                                                               |
| 8/28/2015        | 26.0                                         | Changed field level help topics for the ASR, ACI, CNR, CN, SALI, EVC, TRANS, EUSA, SES, FGA, WATS, TRUNK, MSL, PORT, EOD, RING, ARI and NAI forms. |
|                  |                                              | Updated the Glossary                                                                                                    |

| Revision<br>Date | Document<br>Version &<br>Software<br>Release | Description                                                                                                    |
|------------------|----------------------------------------------|----------------------------------------------------------------------------------------------------|
| 3/21/2016        | 27.0                                         | Changed field level help topics for the ASR, CN, EVC, MEC, SALI and SES forms.                                  |
|                  |                                              | Updated the Glossary                                                                                            |
| 9/19/2016        | 28.0                                         | Changed field level help topics for the ASR, ACI, ARI, CN, CNR, EUS, EVC, MEC, MSL, PC, ES, TQ and TRANS forms. |

## Copyright

© 2016 CenturyLink, Inc. All Rights Reserved.

#### **Trademarks**

CenturyLink and the CenturyLink logo are trademarks of CenturyLink, Inc. The trademarks contained in this document are the property of their respective holders.

#### **Document Location**

You can obtain the latest version of this document at http://www.centurylink.com/wholesale/systems/asr.html.

# **Records Retention Policy**

ASR Access Service Requests that have been submitted to CenturyLink and processed will be retained in the database for a period of 2 years. CenturyLink will perform a purge of these records twice annually in January and July. The purge date will be based on the date of the last activity transmitted on the ASR. For example, if the date the C/NR Clarification/Notification Request form for completion or cancellation of the ASR is November 2006, the deletion of this record would occur in January 2009 and once purged will no longer be accessible to you.

Requests that have been created but not submitted to CenturyLink will not be purged from the database regardless of the date created. However, unsubmitted ASRs that have not been modified for more than 2 years whose "Last Edited User" is no longer a valid user in the system may be purged at CenturyLink's discretion.

# **Getting Started**

This guide provides instructions for both CenturyLink customers and employees for using the CORA™ GUI. For product-specific information, go to <a href="http://www.centurylink.com/wholesale/pcat">http://www.centurylink.com/wholesale/pcat</a>.

This section includes basic information about CORA™ as well as instructions for logging in and out and changing your password.

#### **Browser Guidelines**

Your browser may ask you whether you want passwords and information you type to be saved for future use. If you see a message asking you to save your password or other information, **do not do so**. Saving your password may create security problems. Saving other information may not work as intended within the system.

# **Navigating CORA™**

To navigate in CORA™, use the top row of tabs:

| To do this                                              | Click this tab                                                   |
|---------------------------------------------------------|------------------------------------------------------------------|
| View requests submitted to CenturyLink for processing   | Submitted                                                        |
| View requests not yet submitted to<br>CenturyLink       | Unsubmitted                                                      |
| Create a new request                                    | Create New                                                       |
| Validate an address                                     | Pre-Order                                                        |
| Validate a BAN                                          | Pre-Order                                                        |
| Validate a CFA                                          | Pre-Order                                                        |
| Locate a Facility Between CLLI Codes (CLLI Scan)        | Pre-Order                                                        |
| Validate NC, NCI, and SECNCI codes                      | Pre-Order                                                        |
| Generate a report listing submitted requests            | Reports                                                          |
| Change your password (customers only)                   | Admin                                                            |
| Check overall status information on a submitted request | ASR Status or Reports > ASR Status depending on user permissions |
| Access a Design Layout Report (DLR)                     | ASR Status or Reports > ASR Status depending on user permissions |
| Get help                                                | Help                                                             |
| Log out                                                 | Logout                                                           |

#### CORA™ Standards

Following are standard guidelines to follow when working in CORA™.

- You can type uppercase, lowercase, or mixed case in fields; all typed text is automatically set to UPPERCASE.
- · You can edit all fields unless they are dimmed, even those that are automatically filled in for you.
- Avoid copying/pasting text from other applications (Word, Excel, PDF, and so on) into fields. Doing so may introduce "garbage characters" (carriage returns, tabs, line feeds, unsupported non-ASCII characters, and so on) that cannot be interpreted or translated properly when the data is transferred. Once a situation like this occurs, the only workaround is to perform a copy-to-new function and fix the offending field **prior** to requesting a validation, which forces you to submit the ASR *Access Service Request* under a different PON *Purchase Order Number*. The workaround is cumbersome, and data could be unrecoverable if the situation occurs on a SUP *Supplement Type*.

## **CORA™ System Requirements**

**Browser:** Any browser that supports the Web standards XHTML 0 Transitional, CSS 1, DOM 1, and ECMAScript, for example, Microsoft Internet Explorer 9 and Mozilla Firefox 32.0.1.

Note: There is a bug within some browsers regarding resizing windows in the GUI. If you resize your window "just right," it may cause a field or two to not display, as the browser gets confused on whether to leave the field in its current position or wrap it to the line below. Therefore, the field may disappear. Resizing the screen differently again will cause the invisible field to reappear.

**Display resolution:** At least 800x600, but the GUI will flexibly adapt to take advantage of higher resolution displays, such as 1024x768 or 1280x1024 when available.

**Display colors:** At least 65536 colors (i.e., 16-bit color).

Internet connection: At least 56kbps dial-up.

Processor, RAM, hard disk space: Any environment that will run one of the supported browsers.

Requirement updates and additional questions and answers can be found at the CenturyLink ASR Ordering Systems web site at <a href="http://www.centurylink.com/wholesale/systems/asr.html">http://www.centurylink.com/wholesale/systems/asr.html</a>.

#### Whom to Call and When

If you need an account created or changes to your CCNA *Customer Carrier Name Abbreviation* permissions or personal information (name, email address, etc.), contact your CORA™ system administrator.

For ASR *Access Service Request* Ordering Systems Information, go to <a href="http://www.centurylink.com/wholesale/systems/asr.html">http://www.centurylink.com/wholesale/systems/asr.html</a>.

For all other problems, call the Wholesale Systems Help Desk:

1-888-796-9102, option 2 Monday-Friday 6:00 a.m. to 7:00 p.m. (Mountain Time) Saturday 7:00 a.m. to 2:00 p.m. (Mountain Time)

# Login

# **Before You Begin**

Before users can log in to CORA™:

They must have a digital certificate issued by CenturyLink.

NOTE: Users can obtain a digital certificate by going to <a href="http://www.centurylink.com/wholesale/systems/generalinfo.html">http://www.centurylink.com/wholesale/systems/generalinfo.html</a> and submitting a request to the Wholesale Services Support Team (WSST). The WSST notifies the customer of the digital certificate and PIN numbers.

They must have an account in CORA™.

NOTE: For information about creating an account, see Creating a New User Account.

To log in to CORA<sup>TM</sup>, users browse to <a href="https://coraprod.centurylink.com/cora/control/login">https://coraprod.centurylink.com/cora/control/login</a> and log in using their email address for the user ID and the 4-digit digital certificate PIN provided by CenturyLink. At initial login, CORA<sup>TM</sup> requires users to change their passwords from the 4-digit PIN to a password of their choice within CenturyLink's corporate standard guidelines.

NOTE: For information about changing your password, see <a href="Changing Your Password">Changing Your Password</a>.

### Log in as a Customer

1. Open a browser window and go to <a href="https://coraprod.centurylink.com/cora/control/login">https://coraprod.centurylink.com/cora/control/login</a>. The login page appears.

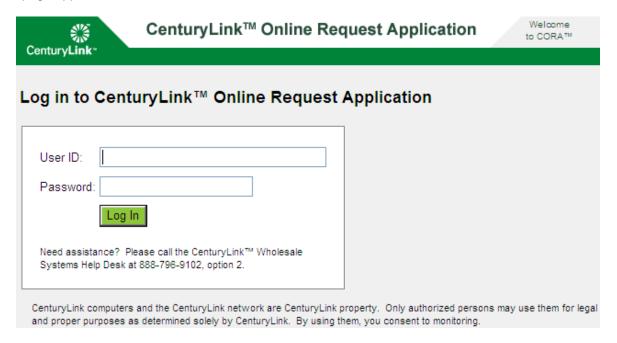

#### 2. Do one of the following:

| If you have not logged in before                                                  | If you have logged in before                                             |  |  |
|-----------------------------------------------------------------------------------|--------------------------------------------------------------------------|--|--|
| <ul> <li>In the User ID field, type your user ID (your email address).</li> </ul> | <ul> <li>Type your user ID (your email address) and password.</li> </ul> |  |  |
| In the Password field, type your digital certificate PIN.                         |                                                                          |  |  |
| Type a new password when prompted to do so.                                       |                                                                          |  |  |

3. Click Log In. The main window appears.

Caution: For security reasons, user accounts are locked after five consecutive unsuccessful login attempts. This lockout condition lasts for 30 minutes. To unlock an account sooner (after a password has been reset by the help desk if needed), users should contact the appropriate help desk for assistance to unlock their account.

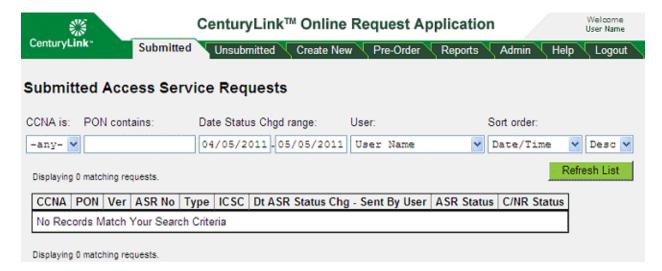

# **Tabs**

#### **Overview**

CORA™ (CenturyLink™ Online Request Application) enables you to create, submit, and manage ASR *Access Service Request*s online. This section describes the following tasks:

- Checking Request Status
- Revising a Rejected Request
- Supplementing a Request
- Copying a Request
- Using a Request as a Template
- Printing Requests
- Deleting a Request
- Editing a Request
- Submitting a Request
- Restructuring a Request
- Searching For a Request
- Creating a New Request

You can also create customized reports to see specific information about requests that you have submitted (see <a href="Creating Reports">Creating Reports</a>).

#### **Admin Tab**

#### **Administrative Roles and Tasks**

CORA™ supports the roles and administrative tasks outlined in the table below. Your role determines the tasks you can complete from the Admin tab.

| Tasks               | Customer<br>Basic | Customer<br>Admin | CenturyLink<br>Basic | CenturyLink<br>Admin | Super User<br>(CenturyLink) |
|---------------------|-------------------|-------------------|----------------------|----------------------|-----------------------------|
| Create admin user   |                   | Х                 |                      | X                    | Х                           |
| Create basic user   |                   | Χ                 |                      | X                    | Х                           |
| Edit users          |                   | Х                 |                      | Х                    | Х                           |
| Delete users        |                   | Х                 |                      | X                    | Х                           |
| Change own password | Х                 | Х                 |                      |                      |                             |

| Tasks                         | Customer<br>Basic | Customer<br>Admin | CenturyLink<br>Basic | CenturyLink<br>Admin | Super User<br>(CenturyLink) |
|-------------------------------|-------------------|-------------------|----------------------|----------------------|-----------------------------|
| Unlock users                  |                   |                   | Х                    | Х                    | Х                           |
| Manage users (mass functions) |                   |                   |                      |                      | Х                           |
| Change login messages         |                   |                   |                      |                      | Х                           |
| Add or delete companies       |                   |                   |                      |                      | Х                           |
| Add or reassign<br>CCNAs      |                   |                   |                      |                      | Х                           |

#### **Changing Your Password**

Customer users can change their own passwords.

1. Click the Admin tab.

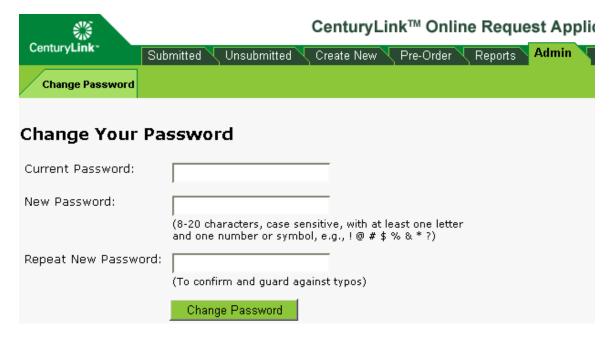

- 2. Type your current password and your new password (twice).
- 3. Click Change Password.

## **Submitted Tab**

## **Request Status Definitions**

| ASR Status           | Definition                                                                                                    |  |
|----------------------|----------------------------------------------------------------------------------------------------|--|
| New                  | Version 1 of a request; not yet submitted.                                                                                                    |  |
| New - Revised        | The request was submitted, rejected, and is now being revised.                                                                                                    |  |
| Supplement           | Version 2 (or more) of a request that has not been rejected.                                                                                                    |  |
| Supplement - Revised | The request was supplemented and submitted, rejected, and is now being revised.                                                                                                    |  |
| Submitted            | The request was submitted, but CenturyLink has not yet sent you an acknowledgement or confirmation.                                                                                                    |  |
| Rejected             | CenturyLink has rejected the request because of errors.                                                                                                    |  |
| In Process           | CenturyLink has accepted the request, assigned an ASR Access Service Request number and it is currently being processed.                                                                                                    |  |
| Sup Req              | CenturyLink has discovered errors on the ASR that require a supplement be issued before processing of the request can continue. A C/NR Clarification/Notification Request form has been generated with details of the error. |  |
| Confirmed            | The request was submitted, and CenturyLink has provided confirmation through a CN Confirmation Notice form.                                                                                                    |  |
| Canceled             | CenturyLink has accepted the user's request to cancel an ASR, or has generated a C/NR cancellation notice form to cancel the ASR due to non-receipt of a supplement requested via a previously issued C/NR Form.             |  |
| Completed            | CenturyLink has completed the request and generated a C/NR completion notice.                                                                                                    |  |

| C/NR<br>Status | <b>Definition</b>                                                                                                    |
|----------------|----------------------------------------------------------------------------------------------------|
| Error          | A C/NR form has been generated because CenturyLink has discovered errors on the ASR during processing that require a supplement to be issued before processing can continue. |
| Jeopardy       | CenturyLink has generated a C/NR form indicating conditions exist on the ASR that impact the critical dates.                                                                 |
| Jeop-Err       | CenturyLink has generated a C/NR form because errors exist on the ASR that require a supplement and the critical dates are impacted.                                         |
| Info           | CenturyLink has generated an Information Only C/NR form to provide additional information regarding the request.                                                             |
| Clear          | CenturyLink has generated a C/NR indicating all error conditions noted in a previously issued C/NR form have been satisfied and the ASR is in process.                       |
| Completed      | CenturyLink has generated a C/NR form to indicate the request has been completed.                                                                                            |
| CancByCTL      | CenturyLink has generated a C/NR form indicating the request has been cancelled by CenturyLink due to non-receipt of a supplement requested via a previous C/NR form.        |

Note: You can print any request, including confirmation notices for requests with a Confirmed status as well as clarification/notification request forms when present (see <a href="Printing Requests">Printing Requests</a>).

#### **Checking Request Status**

You can check the status of one or more requests.

Click the Submitted or Unsubmitted tab.

NOTE: See <u>Searching for a Request to View ASR Status</u> under the Reports tab for information about another way to view the status of an ASR *Access Service Request* and access a DLR *Design Layout Report* for an ASR.

- Sort and filter the listed requests as desired. (See Searching for a Request.)
- 3. Find the request in the list and read its status in the column of the table. (See the various <u>request status definitions</u>.) (Up to 100 requests at a time display; if there are more than 100 requests, you will see Next>> and << Previous links to browse to the next or previous batch of requests.)

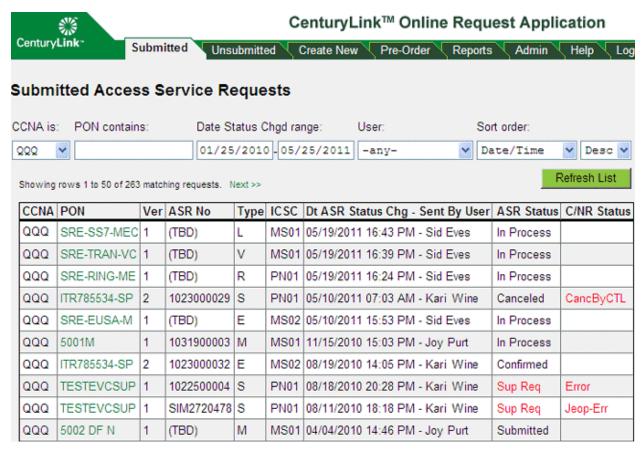

Note: You can request to receive an e-mail notice each time the status of an ASR changes by contacting the Help Desk.

#### Revising a Rejected Request

You can revise requests that have been rejected because of errors.

- 1. Click the **Submitted** tab.
- Sort and filter the listed requests as desired (see Searching For a Request).
- 3. Click the PON Purchase Order Number of the rejected request that you want to revise.

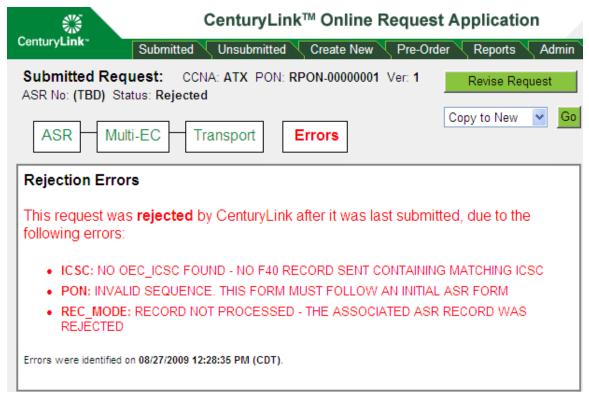

4. Click Revise Request. The request opens in editing mode and is moved from the Submitted area to the Unsubmitted area with the appropriate status. You can either leave the request in unsubmitted status and edit it later (see <u>Editing a Request</u>) or correct any errors and resubmit it (see <u>Submitting a Request</u>).

#### Supplementing a Request

You can supplement a request that you have submitted and that has been confirmed or accepted. That is, you can cancel it, change its desired due date, or otherwise revise it.

Note: You cannot supplement a request that has already been canceled. If you want to revise a canceled request, you must create an entirely new request containing your revisions.

- 1. Click the Submitted tab.
- 2. Sort and filter the listed requests as desired (see Searching For a Request).
- 3. Click the PON Purchase Order Number of the request that you want to supplement.

- 4. Select one of the following options from the list at the right side of the form flow diagram.
  - To cancel the request, select Sup 1: Cancel and then click Go. In the confirmation
    message that appears, click Yes. If the cancellation succeeds, a Request Submitted
    page appears. If the request could not be canceled, an error page appears with the
    reason.
  - To change the request's due date, select Sup 2: Due Date and then click Go. Enter the
    new due date in the New DDD Desired Due Date field and click Submit. In the
    confirmation message that appears, click OK. If the request could not be submitted, an
    error message appears with the reason.

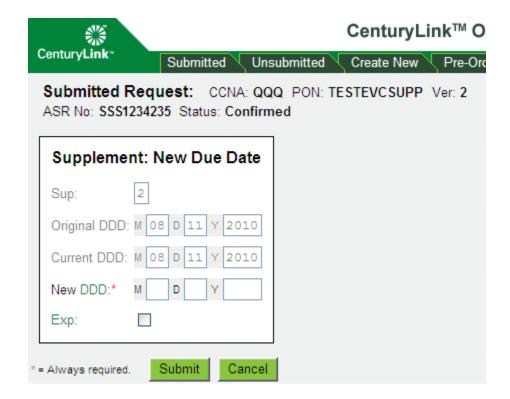

To otherwise modify the request, select Sup 3: Other (for confirmed requests) or Sup 4: Correction (for accepted requests) and then click Go. In the confirmation message that appears, click OK. You enter editing mode where you can edit the supplemental request and submit it. The request moves to the Unsubmitted tab until it has been successfully resubmitted. If the request cannot be edited, an error page appears with the reason.

#### **Canceling Forms**

You can supplement a request to remove additional ACI *Additional Circuit Information* forms if you wish to decrease the quantity on the request. To do this, you need to cancel the form. It is not possible to just "delete" the form from the request once it has been submitted.

To cancel an ACI form:

- 1. On the ASR form, change the quantity to the new quantity desired.
- 2. Select the ACI form that you need to cancel. On the ACI page screen select "K" from the Ckt Act drop-down menu.

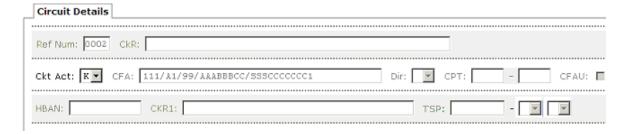

3. Click **Validate** and submit the supplement. Repeat this process for each ACI form you need to delete depending on your quantity change.

#### Copying a Request

You can copy any request—submitted or unsubmitted—to create a new request.

- 1. Click either the **Submitted** or the **Unsubmitted** tab.
- Sort and filter the listed requests as desired (see <u>Searching For a Request</u>).
- 3. Click the PON Purchase Order Number for the request you want to copy.
- 4. Select **Copy to New** from the drop-down menu to the right of the form flow diagram and click **Go**. A Copying Request to New Request screen appears.

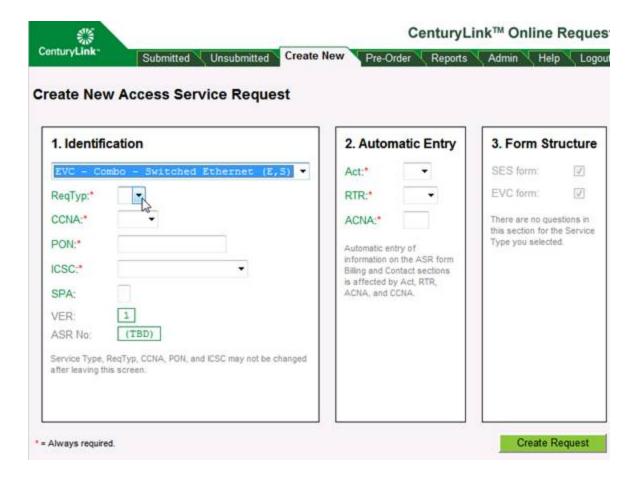

5. Change information in the Identification section to uniquely identify the new request. You must change at least one key field — CCNA Customer Carrier Name Abbreviation, PON, or ICSC Interexchange Customer Service Center.

Note: If you fail to change one of the key fields, a "Duplicate ASR" error message displays and the request will not be created until you correct the error.

6. Change information in the Automatic Entry section if needed.

Note: Automatic entry of information in the ASR *Access Service Request* form overrides any information you have entered.

7. Click **Create Request**. If there are no errors, a new request is created and opens in editing mode. If you want to edit the request later, you can open it from the Unsubmitted tab, edit, and submit it. (See Submitting a Request.)

Note: When you perform a Copy to New, the new ASR will reflect a copy of only those items still "visible" in the ASR you are copying from. Previously canceled or deleted forms that no longer appear will not be copied. Since your copied ASR is considered "new", REF NUM Reference Numbers (or VC NUM Virtual Connection Numbers, UREF UNI Reference Numbers) in your new ASR will be resequenced as per the ASOG Access Service Ordering Guidelines. You will need to double-check the MSL Multipoint Service Legs, ACI Additional Circuit Information, ARI Additional Ring Information or VC Virtual Connection forms that have been copied to clear any "cancel" indicators (LEGACT Multipoint Leg Activity, CKTACT Circuit Activity, etc.) that might be inappropriately set for a new ASR. The QTY Quantity, Remarks, and EXP Expedite fields are not copied to the new ASR. These fields are left blank and you must populate them appropriately for the new request.

#### Using a Request as a Template

You can create a new request or copy an existing unsubmitted or submitted request and use it as a template to create new requests.

- 1. Do one of the following:
  - · Create a new request (see Creating a New Request)
  - Copy an existing request (see <u>Copying a Request</u>)
- 2. In either of the above cases, enter a PON *Purchase Order Number* for the request (or edit the PON) that uniquely identifies it as a template. For example, if your first name is Fred, you could enter something like FRED-TEMPLATE-A. Be consistent so that you can easily find your templates later.
- 3. Once you have created or copied the request, click the Unsubmitted tab to view your unsubmitted requests.

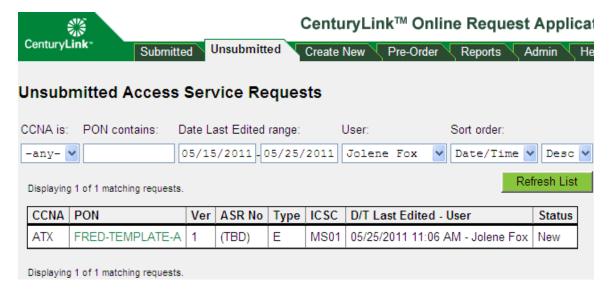

- 4. To use one of the request templates you created, click the PON for the request.
- 5. Copy the request (see Copying a Request) and edit it as desired (see Editing a Request).

Note: You can continue to use request templates over and over.

#### **Printing Requests**

You can print unsubmitted and submitted requests.

Note: You must have Adobe Reader 5.0 or higher on your machine to view requests in printable (PDF) format. You can download a current version of Adobe Reader from the <a href="Adobe Web site">Adobe Web site</a>.

- 1. Click the **Unsubmitted** or **Submitted** tab.
- 2. Sort and filter the listed requests as desired (see Searching for a Request).
- 3. Click the PON Purchase Order Number for the request you want to print.
- 4. From the drop-down menu next to the form flow diagram, select Create PDF and then click Go. After a few moments, a PDF version of the request will appear. (Depending on your browser settings, the PDF will either appear in the same browser window or a new browser window.) You can use the Bookmarks or Pages tabs on the left side of the page to click on and view specific pages of the request.
- 5. You can either print the PDF file or save a copy of it to disk.

Note: If you save the file to disk, this does not save the information in the system.

6. To return to the request in the system, either click the Back button in your browser (if the PDF opened in the same browser window) or close the new browser window for the PDF.

#### **Deleting a Request**

You can delete unsubmitted requests from the system. You can also delete submitted requests that have a status of rejected.

Caution: If you delete a request, all data for the request is permanently deleted, and any record of the request is erased from the system.

- 1. Click either the Submitted or Unsubmitted tab.
- 2. Sort and filter the listed requests as desired (see Searching for a Request).
- 3. Click the PON *Purchase Order Number* for the request you want to delete.
- 4. From either editing or viewing mode, select **Delete** from the list next to the form flow diagram and click **Go**.

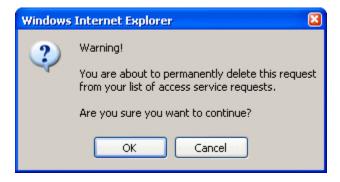

5. Click **OK** in the warning message. A confirmation page appears.

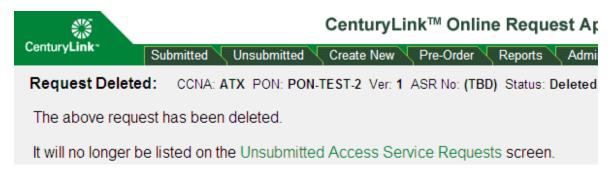

#### **Unsubmitted Tab**

#### Searching for a Request

You can search for requests to continue processing them. See <u>Records Retention Policy</u> for information on CenturyLink's policy for retaining submitted ASRs in the database.

- 1. Click the **Submitted** or **Unsubmitted** tab, depending on which type of request you want to search for.
- 2. Specify how you want to view the requests. You must specify either a CCNA *Customer Carrier Name Abbreviation* or a user, or you may specify both.
  - · To view requests for a specific CCNA, select the CCNA.
  - To view requests for specific PON Purchase Order Number text, enter part or all of the PON.
     For example, to display all requests with PONs containing the letter E, enter E in the PON field.
  - To view requests for a specific time frame, enter start and end dates in the fields.
  - · To view requests created by a specific user, select the user.
- 3. By default, requests are listed in descending order by date. To change the sort order, select the sort order you want from the list, and select either Desc (descending) or Asc (ascending).
- 4. Click **Refresh List**. Requests that match your search criteria appear. (Up to 50 requests at a time display; if there are more than 50 requests, you will see Next>> and << Previous links to browse to the next or previous batch of requests.)

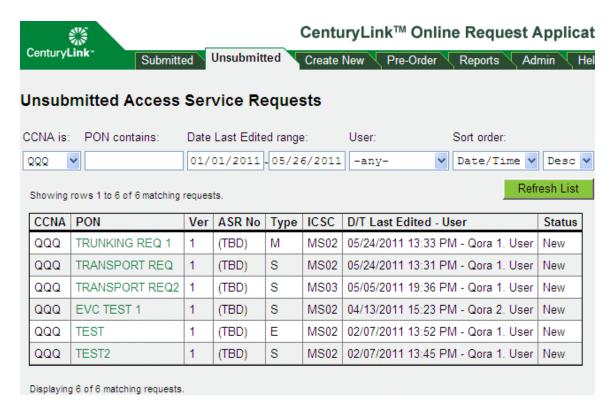

#### 5. To open a particular request, click its PON.

| You can now                  | Unsubmitted | Submitted                            | See                     |
|------------------------------|-------------|--------------------------------------|-------------------------|
| Edit the request             | Х           |                                      | Editing a Request       |
| Restructure the request      | Х           |                                      | Restructuring a Request |
| Submit the request           | Х           |                                      | Submitting a Request    |
| Check the status of requests |             | Х                                    | Checking Request Status |
| Supplement a request         |             | X<br>(confirmed or<br>accepted only) | Supplementing a Request |
| Delete the request           | Х           | X<br>(rejected only)                 | Deleting a Request      |
| Copy the request             | Х           | Х                                    | Copying a Request       |
| Print the request            | Х           | Х                                    | Printing Requests       |

#### **Editing a Request**

Caution: If you leave a request by going to another page—that is, by clicking on any tab in the top navigation bar except Help—you will lose any unsaved changes to the form you were editing. Otherwise, changes are saved after any action you perform on the form. You can edit any unsubmitted request. You cannot edit submitted requests; however, you can supplement accepted or confirmed requests. (See Supplementing a Request.)

- Click the Unsubmitted tab.
- 2. Search for the request you want to edit. (See Searching for a Request.)
- 3. Click the request's PON *Purchase Order Number*. The ASR *Access Service Request* form for the request displays in view-only mode.
- 4. Click **Edit Request**. The ASR form for the request displays in editing mode. Partial validation results display as well as the date, time, and time zone results were generated.

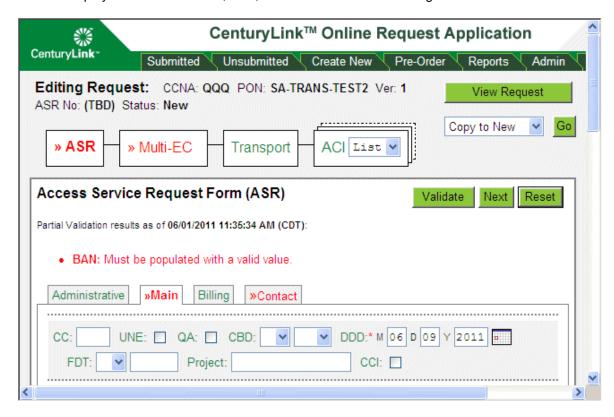

5. Fill out and edit the ASR form appropriately (or you can work on other forms first — see <u>Using the Form Flow Diagram</u> and <u>Using the Validate, Next, and Reset Functions</u> for more information). Be sure to fill out information in each of the ASR form tabs (Administrative, Main, Billing, and Contact). Some information is filled in for you automatically.

Note: You can edit all fields unless they are grayed out, even those automatically filled in for you.

Note: To undo unsaved changes in the form or tab you're on, click **Reset**. In the message that appears, click **OK**. If you want to save some or all of the ASR contact information for future requests, select the appropriate check boxes at the bottom of the Contact and Billing tabs on the ASR form. (You can still edit any auto-filled information.)

Check boxes at the bottom of the Contact tab:

| When changes to this request are next saved:                                                                                                    |
|----------------------------------------------------------------------------------------------------|
| Save the above Initiator contact information to be entered automatically when I                                                                   |
| create new requests.                                                                                                    |
| Save the above Design / Engineering, Maintenance, and Implementation information                                                                  |
| to be entered automatically when I create new requests with the same ReqType an<br>CCNA as this request.                                          |
| Note: DRC is entered automatically only when RTR is S or 1-10 and Act is not D<br>Note: FDRC, CB Tel No and CBPC are never entered automatically. |
|                                                                                                    |
| Check box at the bottom of the Billing tab:                                                                                                    |
| When changes to this request are next saved:                                                                                                    |
| Save the above Billing contact information (BillNm through Tel No) to be entered                                                                  |
| automatically when I create new requests with the same ReqType, CCNA, and ACNA as this request.                                                   |

6. When you have finished filling out a form in the request, perform one of the following actions: Navigate to another form in the form flow. You can either click **Next** to navigate to the next form in the form flow or click the specific form you want to navigate to in the form flow diagram. See <u>Using the Form Flow Diagram</u> and <u>Using the Validate, Next, and Reset Functions</u> for more information.

Important: Your work is saved but forms are <u>NOT</u> validated for errors when you navigate to another form in the form flow using either of the above two navigation methods. Existing errors remain as is and are not refreshed.

7. Validate all forms in the form flow. Click Validate.

Note: Validation is performed on **ALL** information entered so far and not just on the form where **Validate** was clicked. You will remain on the same form whether or not there are errors. If you want to navigate to another form in the form flow after validation, perform one of the steps listed in the first bullet in step 6.

- 8. Add any child and multiple forms to the request as needed. See <u>Adding Child Forms</u> and <u>Adding Multiple Forms</u>.
- 9. Complete all forms for the request using the steps in this topic for guidance. Be sure to fill out information in all tabs for forms. See <u>Additional Form Features and Behaviors</u> for information about additional features in some forms.
- 10. Submit the request. See Submitting a Request.

#### **Adding Child Forms**

Child forms are forms that are associated with other forms. For example, the SALI Service Address Location Information and NAI Network Assignment Information forms are child forms of a higher level form, such as the Transport form. In this case, the Transport form is considered as the parent form. You can add child forms to a parent form. For example, you can add one SALI form and/or one NAI form to the Transport form, as shown below.

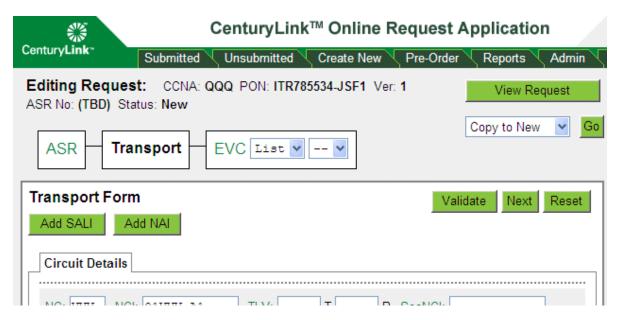

1. Click **Add SALI** to add a SALI form or **Add NAI** to add an NAI form. The page for the appropriate form appears (the NAI form is used in the following example).

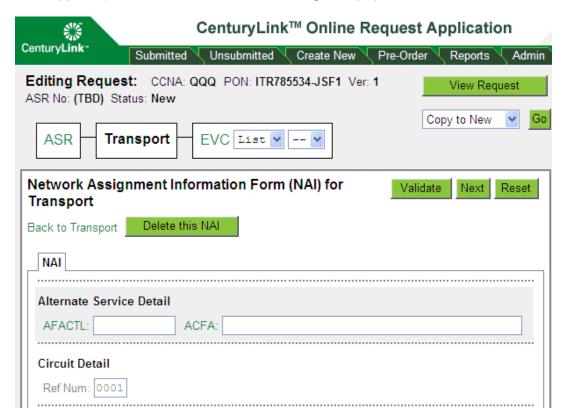

- 2. Fill out the SALI or NAI form and click Validate. See Using the Validate, Next, and Reset Functions.
- 3. Correct any errors and click **Validate** again. Repeat this step until no errors are shown.
- 4. Click the appropriate link to return to the parent form. In the example, this is the Back to Transport link. This may appear as Errors on Transport if the parent form has errors.

#### **Deleting Child Forms**

You can delete child forms from parent forms—for example, you can delete a SALI Service Address Location Information form from a Transport form.

- 1. Go to the parent form, such as Transport.
- 2. Edit the request (see Editing a Request).
- 3. Click Go to SALI or Go to NAI. This may appear as Errors on SALI or Errors on NAI if the child form has errors.

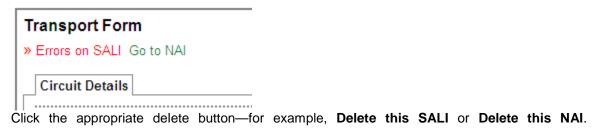

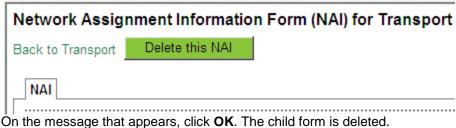

Caution: Any information you entered in the child form is permanently deleted.

#### **Adding Multiple Forms**

Some forms can contain multiple forms of the same type. An MSL *Multipoint Service Legs* form is an example. For forms that have a drop-down list in the form flow diagram, you can add additional forms of the same type, and you can edit or delete forms that you previously added.

1. Click the form in the form flow diagram (the MSL form in the example below).

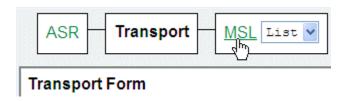

A list of current forms appears.

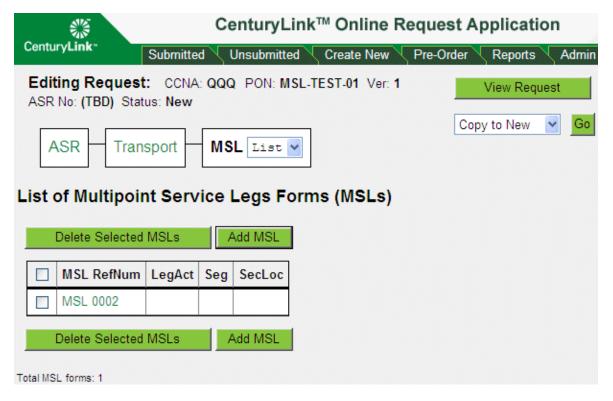

2. Click the appropriate **Add** button to add another form—for example, **Add MSL**, **Add ACI**, and so on. A new row appears in the table for the new form. Add as many forms as needed.

#### **Deleting Multiple Forms**

1. In the form flow diagram, click the box for the form containing the multiple forms you want to delete (the box with multiple boxes behind it).

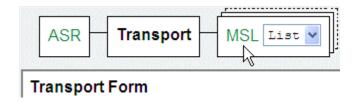

The current forms are listed.

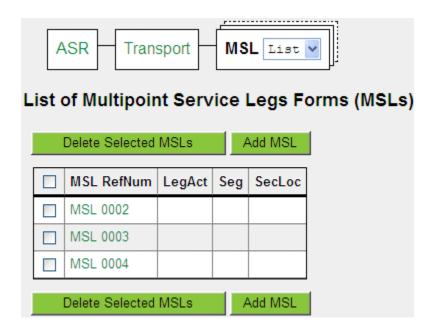

- 2. Select the check boxes of the forms you want to delete.
- 3. Click the appropriate Delete Selected button—for example, **Delete Selected MSLs**, **Delete Selected ACIs**, and so on.
- 4. In the message that appears, click **OK**. The forms you deleted are deleted and no longer appear in the table.

Note: If you selected to delete all listed forms, a new blank form will be re-created for you because the current structure of your request requires at least one of the forms. The sentence "A new blank form has been created for you" with a Details link appears above the list of forms. Click the Details link to see more information about the blank form. The sentence and Details link will disappear from the screen as soon as you either add other forms or navigate away from the form and navigate back to it. If you want to delete all of the listed forms from the request, you must restructure the request (see <a href="Restructuring a Request">Restructuring a Request</a>).

Caution: Any information you entered in the forms is permanently deleted.

#### **Editing Multiple Forms**

1. In the form flow diagram, locate the form containing the multiple forms you want to edit (the box with multiple boxes behind it).

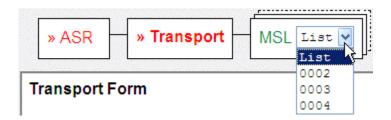

- 2. From the list box, click the number of the form you want to edit, or click the box itself to view all forms and then click the form you want to edit. (The number may be a REF NUM *Reference Number* or VC NUM *Virtual Connection Number* depending on the form.)
- 3. After editing the form, click the appropriate link at the top of the form—for example, **List of MSL Forms**, **List of ACI Forms**, and so on (as shown in the example below)—or select **List** from the form type drop-down list to return to the list of all forms.

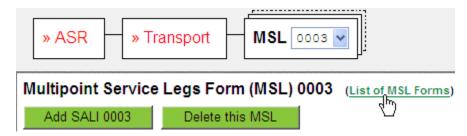

#### **Using the Form Flow Diagram**

A form flow diagram appears near the top of submitted and unsubmitted request pages. The following form flow diagram is an example only; your diagrams will look different depending on the information you selected when you created the request, whether you are viewing or editing the request, and where you are positioned in the form flow.

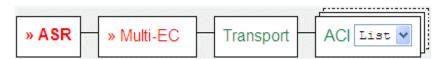

The form flow diagram shows:

- the forms that exist in the request and that you must fill out
- the recommended order for completing forms—left to right
- the form you are currently working on—form name is bold
- any forms with errors when editing a request—form name is red with small angle marks
   (»)
- a confirmation notice (if CenturyLink has confirmed the request)
- a drop-down list for any forms containing multiple forms

To navigate to a specific form for the request, click its boxed form name in the form flow diagram. Or you can click the **Next** button to navigate to the next form in the form flow.

When you navigate between forms either in the form flow diagram or by clicking **Next**, your work is saved; however, forms are **NOT** validated for errors unless you click **Validate**. See <u>Using the Validate</u>, <u>Next, and Reset Functions</u> for more information about form validation.

### Using the Validate, Next, and Reset Functions

When you edit a request, a set of buttons (Validate, Next, and Reset) appears at the top and bottom of the request screens.

Note: When you view a request, only the Next button appears.

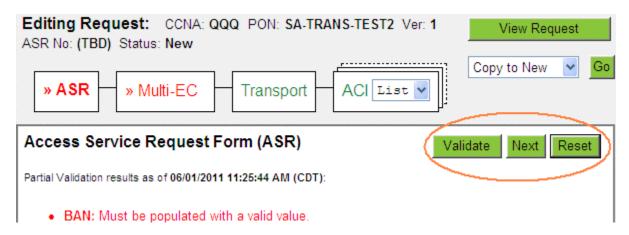

Following are the functions each button performs:

- Validate: Partially validate data entered in ALL forms for the request so far. Error information is refreshed. You remain on the same form where you clicked Validate whether or not there are errors on that form.
- Next: Navigate to the next form without performing any validation. You will be taken to the next form whether or not there are errors on the form where you clicked Next. Error information will NOT be current; it will only be as current as the last time Validate was clicked.
- **Reset:** Undo unsaved changes in the form or tab you're on. When prompted if you're sure you want to undo unsaved changes, click OK.

See also: <u>Using the Form Flow Diagram</u>

### **Additional Form Features and Behaviors**

Forms are very similar in the way you fill them out; however, some of them have a few different features and behaviors. Following are some of the additional features or behaviors that you may encounter when creating and editing forms that are not covered elsewhere in this guide.

| Form or field                                                   | What you may encounter                                                                                                    |
|-----------------------------------------------------------------|----------------------------------------------------------------------------------------------------|
| ARI Additional Ring<br>Information form (from<br>supplementing) | Has a <b>Cancel this ARI</b> check box when it cannot be deleted because it was present in the previous version of the request that is now being supplemented. In contrast, a new ARI—that is, newly added in the current version of the request—has a <b>Delete this ARI</b> button. |
| EOD End Office Detail form                                      | Has a <b>More EOs</b> button to let you add more rows for end offices.                                                                                                    |

| Form or field                                                                      | What you may encounter                                                                                                    |  |
|------------------------------------------------------------------------------------|----------------------------------------------------------------------------------------------------|--|
| List of ARIs (for supplementing ASR Access Service Request)                        | Has a <b>Cancel</b> column that shows Yes when that <b>Cancel this ARI</b> check box has been selected.                                                                                                    |  |
| Multi-EC form                                                                      | Has a <b>More OECs</b> button to let you add more rows for exchange companies.                                                                                                    |  |
| NAI Network Assignment<br>Information for ACI<br>Additional Circuit<br>Information | The <b>Alternate Service Detail</b> section appears on all NAI forms. This section is read-only since it is related to the service-specific form.                                                                                                    |  |
| Quantity-of-forms fields                                                           | With the exception of the QTY <i>Quantity</i> field, all fields related to the quantity of forms are automatically calculated by the system and updated whenever you add or delete any of the associated forms.                                                                                                    |  |
| SALI Service Address<br>Location Information form                                  | You can look up and validate an address and automatically add the valid address to your form. Click by street address, by telephone number, or by circuit ID on the SALI form. See <u>Validating Information</u> to learn how to fill out information in the lookup forms. From the Pre-Order Address Validation screen, when you have found a match, click the Enter Address on SALI button, and the appropriate fields are automatically updated in the SALI form. |  |
| TQ Translation Questionnaire form - Routing & TQ - Routing Exc                     | Has many one-character text boxes that accept only valid values of A, B, C, D, X, or blank.  Has an <b>Add another SAC</b> button on the SAC NXX tab to let you assign multiple SAC NXX groups.                                                                                                    |  |
| VC Virtual Connection form                                                         | The <b>Remarks</b> field is shared by all VC forms. If you edit remarks on one VC form, that change is reflected on all other VC forms.                                                                                                    |  |
| EVC Ethernet Virtual<br>Connection form                                            | The current industry standard allows for only one EVC form, but up to 20 UREF <i>UNI Reference Numbers</i> associated to the EVC.                                                                                                    |  |
| Ports Configuration (PC) form                                                      | NOTE: This form is not supported at this time.                                                                                                    |  |
| VCAT Virtual Concatenation form                                                    | NOTE: This form is not supported at this time.                                                                                                    |  |

## Submitting a Request

When you have filled out and validated the information in all of the request forms, you can submit the request.

- 1. Click the **Unsubmitted** tab.
- 2. Search for the request you want to submit (see <u>Searching For a Request</u>) and click its PON *Purchase Order Number*.
- 3. Click Edit Request.
- 4. Select **Submit** from the list on the right side of the form flow diagram.
- 5. Click **Go**. One of the following two messages appears depending on whether the ASR *Access Service Request* being submitted is small or large (based on the number of populated CFA *Connecting Facility Assignment* values).

Synchronous Validation and Submission message (small ASR):

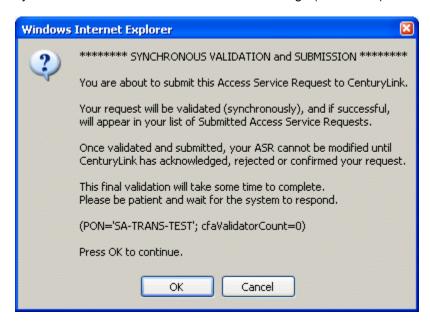

Asynchronous Submission message (large ASR):

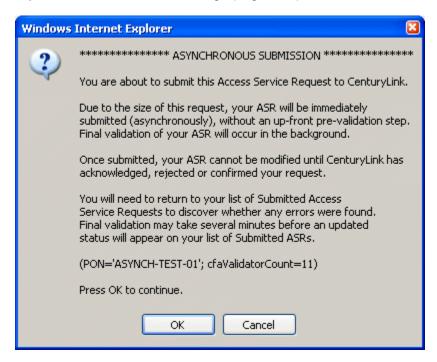

- 6. Click **OK**. The request is submitted. See information below about what happens after submitting a small or large request and any additional steps to perform.
  - Small ASRs (synchronous): If there were no errors, a Request Submitted page appears to show the ASR was submitted.

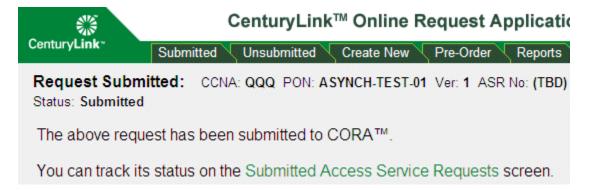

If there were errors, they will be listed on an Errors That Prevented Submission page:

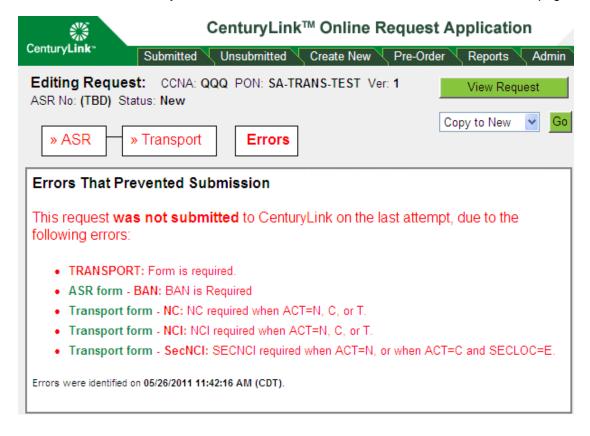

Correct the errors and resubmit the request.

Note: The errors shown on the errors page will not clear until errors are corrected and "Validate" is clicked.

Large ASRs (asynchronous): A Request Submitted page appears to show the ASR was submitted (the Request Submitted page is the same as shown above for a small ASR). To verify whether there were any errors after submission, wait several minutes and go to the Submitted tab to check the request's status. If it was submitted and there were no errors, the status will show as In Process. If there were errors, the status will show as Rejected. If the request was rejected, you must revise the request. See Revising a Rejected Request.

### Restructuring a Request

You can change the form flow diagram for a request—that is, restructure a request.

- 1. Click the **Unsubmitted** tab.
- 2. Find the request you want to restructure. (See Searching For a Request.)
- 3. Click the PON Purchase Order Number for the request.
- 4. On the Viewing Request page that appears, click Edit Request.
- 5. On the Editing Request page that appears, select **Restructure** from the list on the right side of the form flow diagram and click **Go**. The Restructure Request screen appears and the **Form Structure** section shows the forms set up for the selected PON.

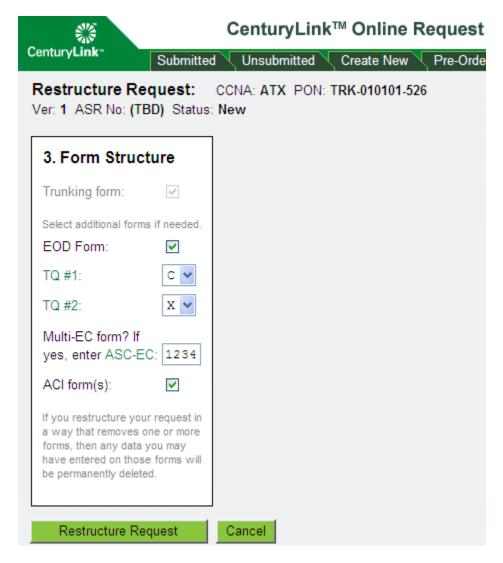

6. Do any or all of the following:

| To add a form to the request     | To remove a form from the request |
|----------------------------------|-----------------------------------|
| Do one or more of the following: | Do one or more of the following:  |

| To add a form to the request                                                                                                    | To remove a form from the request                                                                                                    |  |
|----------------------------------------------------------------------------------------------------|----------------------------------------------------------------------------------------------------|--|
| <ul> <li>select the check box for the form</li> <li>type the information requested for the form in a text box</li> <li>select a form from a list</li> </ul> | <ul> <li>clear the check box for the form</li> <li>clear information from a text box for a form</li> <li>select the blank value in a list</li> </ul> |  |

Note: You cannot remove forms that are required for the REQTYP Requisition Type and Status.

- 7. Click Restructure Request.
- 8. On the confirmation message that appears, click Yes.

Caution: When you remove forms from the current structure, any information that you entered in the forms and any of their child forms are permanently deleted.

9. If there are any errors related to the restructuring, they appear in red. Correct the errors, and click **Restructure Request** again.

#### **Create New Tab**

## **Creating a New Request**

Note: Before you create a request or while you are creating it, you can validate information for your fields through the **Pre-Order** tab. You can copy valid values from **Pre-Order** and paste them in the appropriate fields of your request. Validating your information beforehand helps ensure that your request will not be rejected because of invalid data in these fields. See Validating Information for more information about using the **Pre-Order** tab.

You can create a new request in several ways:

- · you can create a new request from scratch (follow the steps below)
- · you can copy an existing request for use as a new one (see Copying a Request)
- you can use a request as a template to create a new request (see <u>Using a Request as a Template</u>)
- 1. Click the Create New tab. The Create New Access Service Request form appears.

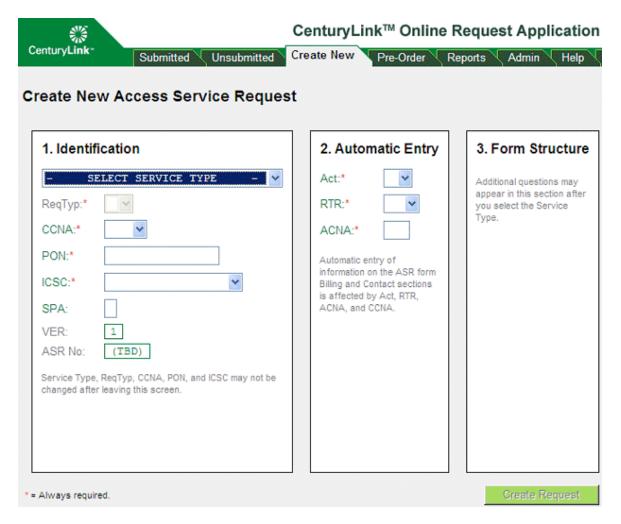

2. Fill out the **Identification** section of the form as follows: Select the Service Type from the drop-down menu. The system automatically updates the section of the tab with the information required for that service type and assigns the appropriate REQTYP Requisition Type and Status unless the EVC – Combo – Switched Ethernet OR Switched Ethernet service type is selected. In those cases the user must then select the appropriate REQTYP (E or S) manually.

Note: If you change the Service Type while on this page, a warning message notifies you that the change will reset your answers in section 3 (Form Structure) and ask if you are sure you want to continue. Click **OK.** 

- 3. Select the CCNA Customer Carrier Name Abbreviation.
- 4. Enter a PON Purchase Order Number.

Note: In text fields, you can enter uppercase, lowercase, or mixed case characters; the system automatically converts the characters to uppercase.

- 5. Select the appropriate ICSC Interexchange Customer Service Center.
- 6. (Optional) Enter a SPA Special Action Indicator.

Note: The VER Version Identification and ASR No Access Service Request Number fields are automatically filled in by the system.

- 7. Fill out the **Automatic Entry** section of the form as follows:
  - Select the Act Activity form.
  - · Select the RTR Response Type Requested field.
  - · Enter the ACNA Access Customer Name Abbreviation field.
- 8. If you want to include additional forms in the request, select the forms or fill in information in the **Form Structure** section—for example, enter an ASC-EC *Access Service Coordination-Exchange Company* for a Multi-EC *Multiple Exchange Company* form or select an ACI *Additional Circuit Information* or MSL *Multipoint Service Legs* form from the list.
- 9. When you have completed all three sections, click **Create Request**. The Editing Request page appears. You can now edit the request and submit it, or wait to edit and submit it at a later time.

#### **DDD Calculation**

A calendar icon is displayed near the DDD *Desired Due Date* field on the ASR *Access Service Request* Form to aid in the calculation of an appropriate due date. You can either type an appropriate date in the month, day, and year fields or you can click the calendar icon to display the calendar and select an appropriate date.

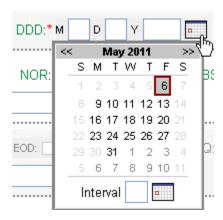

In the calendar, you can use the Interval field to input the number of days for the interval if desired. After you enter a number, click the calendar icon next to the Interval field. The dates in the calendar will change appropriately to display the days that are selectable for the interval. Click on an appropriate day in the calendar, the calendar will close, and the date will automatically be populated in the month, day, and year fields for the DDD.

#### **Order Validations**

CORA™ validates specific fields according to the type of service being requested during the ordering process. If invalid entries are found for these fields, an error occurs on the order and the ASR is rejected. When you receive an error in these fields, additional detail and assistance is provided on the Help Screen for the field.

## **ASR Status Tab**

#### About the ASR Status Tab

The **ASR Status** tab only displays for individuals set up as Pre-Order only users. Users with permissions to submit orders via the CORA GUI access the ASR *Access Service Request* status information from the Reports tab.

You can request the status of the most current version of an ASR and can access links to any associated CenturyLink-issued industry forms—C/NR *Clarification/Notification Request*, CN *Confirmation Notice*, and DLR *Design Layout Report*. This status information is available on the **ASR Status** tab for the current version of ASRs submitted via direct connections—for example, Connect: Direct or UOM *Unified Ordering Model*.

## Searching for a Request to View ASR Status (from ASR Status tab)

1. Click the **ASR Status** tab. The ASR Status Request screen appears.

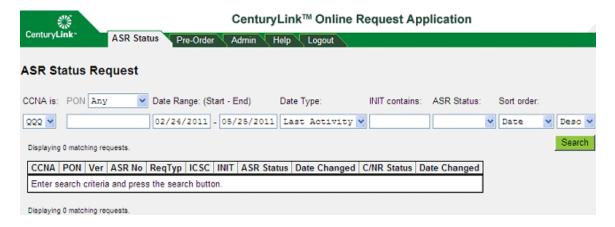

2. Follow the ASR Status Search steps to search for a request.

### **ASR Status Search Steps**

- 1. On the ASR Status Request screen, specify criteria to limit the information returned on the ASR search.
  - · You must select a CCNA Customer Carrier Name Abbreviation.
  - To view requests for specific PON Purchase Order Number text, select a PON choice from the PON drop-down menu (Any, Equals, or Contains) and enter part or all of the PON depending on the choice selected in the drop-down menu. For example, to display all requests with PONs containing the letters ABC, select Contains in the drop-down menu and enter ABC in the PON field.
  - To view requests for a specific time frame, enter start and end dates in the Date Range fields.
  - To view requests submitted by a specific initiator, enter the initiator's name or partial name in the INIT *Initiator* contains field.
  - To view requests by a specific status, select the status in the ASR Status drop-down menu.

- By default, requests are listed by date in descending order. To change the sort order, select
  the sort order you want from the Sort order drop-down menu and select either Desc
  (descending) or Asc (ascending).
- 2. Click **Search**. Requests that match your search criteria are listed. If the search results contain over 50 requests, use the **Next>>** and **<<Pre>revious** links to view additional requests.

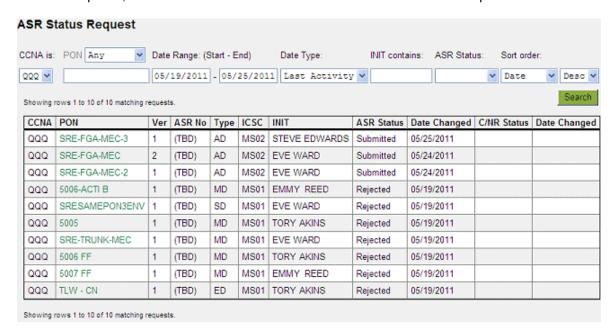

 To view ASR Access Service Request summary results for a specific ASR, click on the PON Purchase Order Number of the ASR you want to view.

To learn more about ASR summary results, see Viewing ASR Status Summary.

## **Viewing ASR Status**

#### **Viewing ASR Status Summary**

1. After clicking on a PON *Purchase Order Number* from the ASR Status Request screen, summary information for the ASR *Access Service Request* appears on the ASR Status View screen.

Note: Depending on whether you are a Pre-Order only user or a user with permissions to submit orders via the CORA™ GUI, information on the ASR Status View screen will vary.

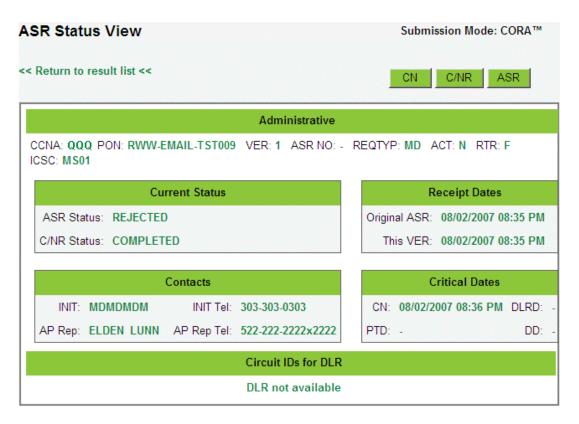

- 2. From the ASR Status View screen, perform one or more of the following actions if available:
  - View the CN
  - · View the C/NR
  - Go to the current ASR
  - View associated DLR information for a circuit ID
  - Click the << Return to result list << link at the top of the screen to return to the previous results list.

Note: Buttons on the top right side of the screen and circuit ID links will only appear when the content in question exists for the request.

Note: The Submission Mode value at the top right side of the screen indicates which input "mode" was used to submit the ASR:

- CORA GUI The CORA™ web- and form-based application
- UOM Unified Ordering Model Ordering The industry-standard XML-based protocol
- Mechspec The industry-standard 1,200-byte record batch-based Mechspec/Connect:
   Direct protocol

All notifications and acknowledgements for an ASR will be delivered back using the same "mode" as the submitted ASR.

#### **Viewing CN Information**

 From the ASR Status View screen, click the CN button (available for confirmed orders) to view CN Confirmation Notice information for the ASR Access Service Request.

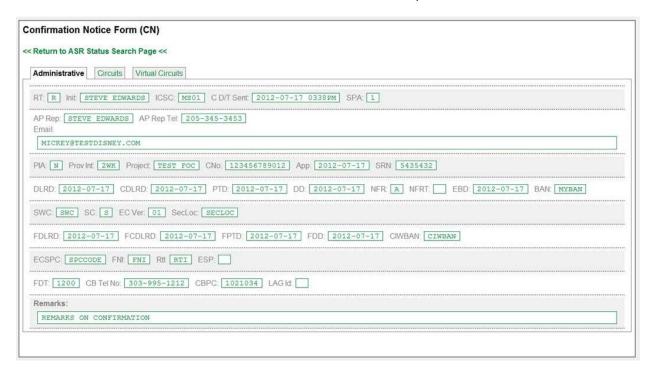

 If desired, click the Circuits or Virtual Circuits tab to view additional CN circuit information or click << Return to ASR Status Search Page << to return to the search page to perform another search.

#### **Viewing C/NR Information**

1. From the ASR Status View screen, click the **C/NR** button (available if a C/NR has been issued) to view C/NR *Clarification/Notification Request* information for the ASR *Access Service Request*. The **Administrative** tab appears by default.

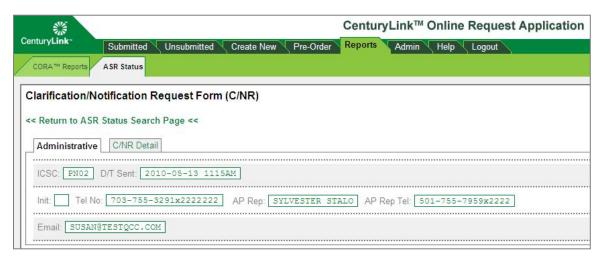

2. If desired, click the **C/NR Detail** tab to view C/NR details or click **<< Return to ASR Status Search Page <<** to return to the search page to perform another search.

#### Go to the Current ASR

1. From the ASR Status View screen, click the **ASR** button (available if the order was submitted via the CORA GUI) to view current information for the ASR *Access Service Request*.

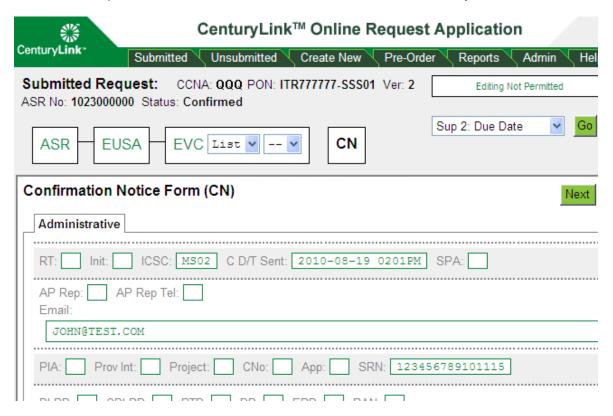

Click Next or other tabs or links on the screen to view additional information.

#### **Viewing DLR Information**

From the ASR Access Service Request Status View screen, click a circuit ID number under the Circuit IDs for DLR Design Layout Report section.

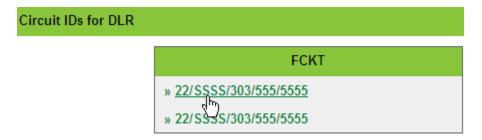

This retrieves the associated DLR for each circuit reflected on the FOC *Firm Order Confirmation* when a DLR is requested on the original order.

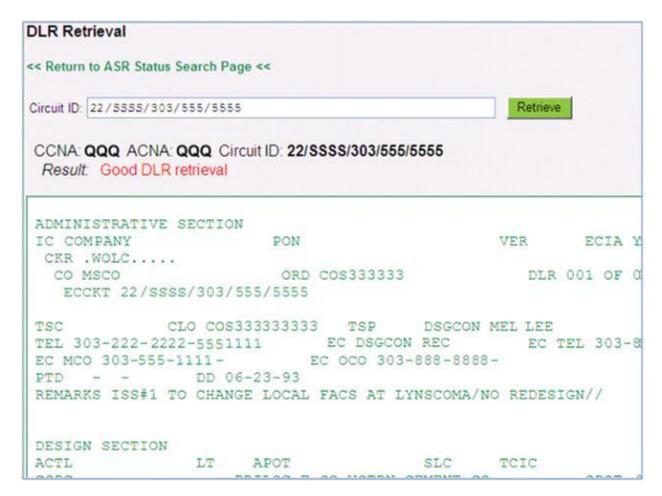

If the circuit ID on the FOC reflects a range of circuits, the DLR search will fail and a box is displayed to indicate the individual circuit ID DLR requested.

## **Preorder Tab**

## Validating Information for the Request Fields

Be sure to validate the information you enter in the SALI Service Address Location Information address fields and in the BAN Billing Account Number, CFA Connecting Facility Assignment, and NC Network Channel Code, NCI Network Channel Interface Code, and SECNCI Secondary Network Channel Interface Code fields on the request. Validating this information ensures that your request will not be rejected because of invalid data in these fields. Moreover, it reduces data entry errors by enabling you to copy and paste valid data into these fields. For address fields, you can have the system automatically fill in valid data in the appropriate fields. You can validate information using the tools on the Pre-Order tab.

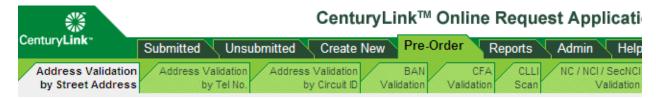

You can validate the information for these fields before you start preparing a request or while you are preparing it. If you validate addresses while you're filling out the SALI form (see <a href="Adding Child Forms">Adding Child Forms</a>), you can have the system automatically fill in address fields. If you validate the BAN, CFA, or NC/NCI/SECNCI

while you're preparing the request, you can copy the valid values and paste them directly into the appropriate fields. (To do this, you need to open two browser windows—one displaying the unsubmitted request you're preparing, the other displaying the tab.) Alternatively, you can copy the valid values into a text document so that you can recopy them when you are preparing the forms and paste them directly into the appropriate fields.

## **Validating Addresses**

#### **Address Validation**

You can validate an address by street address, by telephone number, or by circuit ID. If the address for the request is specified by route, box, or assigned house number (AHN), you must validate by telephone number. (Remember to select the appropriate AFT *Address Format Type* on the SALI *Service Address Location Information* form.)

If the request is for new construction (NCON) or for California, Illinois, Wisconsin, Michigan, or Nevada, do not try to validate the address—you will not get an exact match. For new construction requests, mark the NCON *New Construction* check box on the SALI *Service Address Location Information* form. For requests for California, Illinois, Wisconsin, Michigan, or Nevada, you do not need to take any extra steps—the address you entered is accepted.

#### **Related Topics:**

- Validating by Street Address
- Validating by Telephone Number
- Validating by Circuit ID

## Validating by Street Address

- 1. Do one of the following:
  - If you want to validate the address from the SALI Service Address Location Information form, click the **by street address** link.

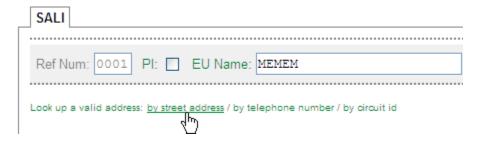

 If you want to validate the address from the Pre-Order tab, click the Address Validation by Street Address tab. The Address Validation by Street Address form appears.

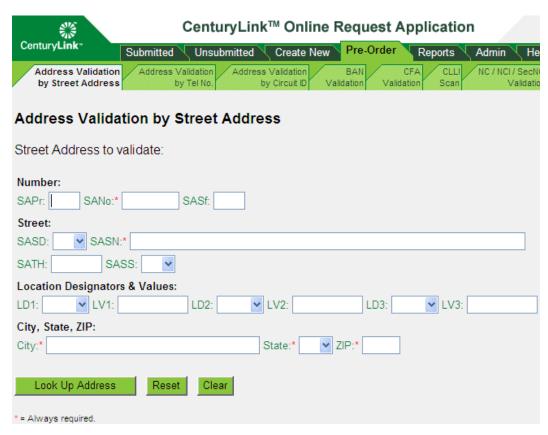

- 2. Fill in at least the required (\*) fields. If your browser prompts you to save the values you typed, do not do so.
- 3. Click **Look Up Address**. (Or you can reset or clear the form if needed and start over. See Resetting or Clearing a Pre-Order Form.)

| If the system finds              | Do the following                                                                                                    |
|----------------------------------|----------------------------------------------------------------------------------------------------|
| An exact match                   | Copy the valid address or click <b>Enter Address on SALI</b> to enter the address and return to the SALI form.                                                                                                    |
| One or more near matches         | If a range of numbers displays, type the specific number in that range in the SANO <i>Service Address Number</i> field. Then click the black triangle in the leftmost column to select that address for validation.                                                              |
|                                  | The SANORT Service Address Number Range Type value indicates whether the addresses provided within a SANOR Service Address Number Range response are exclusively odd numbered ("O"), even numbered ("E"), a combination of both ("B"), or cannot be determined (blank response). |
|                                  | If more than one community is on the list of selections, be sure you select the correct range for the community needed.                                                                                                    |
|                                  | If the correct community for your address does not appear on the list of selections, try changing the actual address entry using one of the suggestions below.                                                                                                    |
|                                  | When an exact match displays, copy the valid address or click to enter the address and return to the SALI form.                                                                                                    |
| One or more supplemental matches | Click one of the black triangles in the leftmost column to select one address for validation.                                                                                                    |
| materies                         | If the supplemental location information you need doesn't appear on the list, submit your ASR <i>Access Service Request</i> with the location information and the system will accept your request.                                                                               |
|                                  | When an exact match displays, copy the valid address or click <b>Enter</b> to enter the address and return to the SALI form.                                                                                                    |
| No matching address              | Do one or more of the following:                                                                                                    |
| address                          | Try validating by telephone number.                                                                                                    |
|                                  | Try filling in only the five required fields and then progressively filling in further fields until an exact match is found.                                                                                                    |
|                                  | Try variations in the type field—e.g., comma (,) and period (.).                                                                                                    |

## **Address Validation Tips**

The list below is made available to assist users in the process of address validation.

- Use the U.S. Postal Service ZIP code lookup to validate spelling of street name, correct ZIP code, and city name.
- · USPS uses AVE while many states use AV.
- Use local or online directories to locate addresses and working telephone numbers.
- · If numeric in the street name (SASN field) is "3rd", you may need to convert to "3D" or "3".
- For numeric street names with "th" or "st" (for example, 4th or 1st) try removing the "th" or "st" from the street name field (SASN).

- Move street type (SATH) as part of the street name (SASN), for example:
  - 123 S Main St (St as SASS) would be changed to 123 S Main Street ("Main Street" in SASN) and no directional suffix.
- Move secondary directional into the street name, for example:
  - 250 E 200 S would be changed to 250 E 200 South ("S" moved from SASS to SASN and changed to "South")
- Not all states or communities use the same address format. An example of this is that in some states if the address has two directionals, like 250 E 200 S, the format in the system could be using both directionals abbreviated. However, in another state or community 200 South is actually the street name.
- Supplemental lists only display the first 25 locations in a building. If your location is not displayed, enter the data in the appropriate LD/LV field and submit your order. CenturyLink then takes the steps to have the information added to its internal database.
- Double-check the street type (SATH). Many cities have street names that are used in different combinations. For example, Lakewood Road may be Lakewood Street, Lakewood Avenue, or all three could be valid.
- Verify that the address provided is the Service Address, not the listed address.
- Provide a working telephone number located on site. It does not have to be a number for your customer, just a number at the location.

#### **Validating by Telephone Number**

If the address for your request is specified in terms of route, box, or AHN, you must validate it by telephone number.

- 1. Do one of the following:
  - If you want to validate the address from the SALI Service Address Location Information form, click the by telephone number link. (Remember to select the appropriate AFT Address Format Type when you return to the form.)

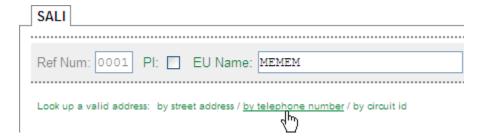

 If you want to validate the address from the Pre-Order tab, click the Address Validation by Tel No. tab. The Address Validation by Telephone Number form appears.

| Century <b>Link</b>                     | CenturyLink™ Online Request Application                                                              |
|-----------------------------------------|----------------------------------------------------------------------------------------------------|
|                                         | Submitted Unsubmitted Create New Pre-Order Reports Admin He                                          |
| Address Validation<br>by Street Address | Address Validation by Tel No. Address Validation by Circuit ID Validation Validation Scan Validation |
| Address Valida                          | ation by Telephone Number                                                                            |
| Telephone number                        | to validate:                                                                                         |
| Telephone Number:*                      |                                                                                                    |
| Look Up Address                         | Reset Clear                                                                                          |
| * = Always required.                    |                                                                                                    |

- 2. Fill in the telephone number corresponding to the address you want to validate. If your browser prompts you to save the values you typed, do not do so.
- 3. Click **Look Up Address**. (Or you can reset or clear the form if needed and start over. See Resetting or Clearing a Pre-Order Form.)

| If the system finds | Do the following                                                                                                    |
|---------------------|----------------------------------------------------------------------------------------------------|
| An exact match      | Copy the valid address or click <b>Enter Address on SALI</b> to enter the address and return to the SALI form. (Remember to select the appropriate AFT.)                                                                                                    |
| Two or more matches | Click one of the black triangles in the leftmost column to select that address for validation by street address.  When an exact match displays, copy the valid address or click <b>Enter Address on SALI</b> to enter the address and return to the SALI form. (Remember to select the appropriate AFT.) |
| No matching address | If you have not already done so, try validating by street address or circuit ID.                                                                                                    |

## **Validating by Circuit ID**

- 1. Do one of the following:
  - To validate the address from the SALI Service Address Location Information form, click the by circuit id link.

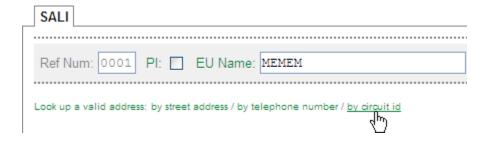

To validate the address from the Pre-Order tab, click the Address Validation by Circuit ID tab. The Address Validation by Circuit ID form appears.

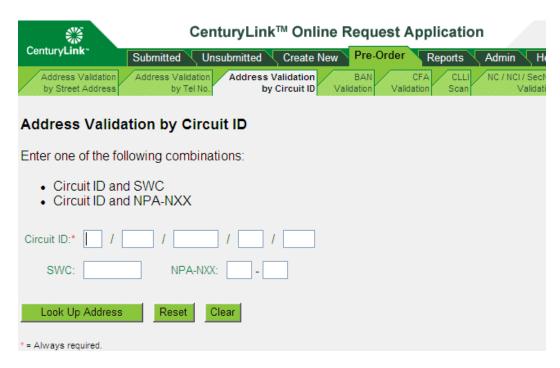

- 2. Fill in the circuit ID corresponding to the address you want to validate. If your browser prompts you to save the values you typed, do not do so.
- 3. Fill in either an SWC Serving Wire Center or NPA-NXX combination.
- 4. Click **Look Up Address**. (Or you can reset or clear the form if needed and start over. See Resetting or Clearing a Pre-Order Form.)

| If the system finds | Do the following                                                                                                    |
|---------------------|----------------------------------------------------------------------------------------------------|
| An exact match      | Copy the valid address or click <b>Enter Address on SALI</b> to enter the address and return to the SALI form. (Remember to select the appropriate AFT <i>Address Format Type</i> .)                                                                                                    |
| Two or more matches | Click one of the black triangles in the leftmost column to select that address for validation by street address.  When an exact match displays, copy the valid address or click <b>Enter Address on SALI</b> to enter the address and return to the SALI form. (Remember to select the appropriate AFT.) |
| No matching address | Verify you have entered the circuit ID exactly. The circuit ID must match exactly or no results will be found.  If you have not already done so, try validating by street address or telephone number.                                                                                                   |

## Validating BANs

If you are the owning CCNA *Customer Carrier Name Abbreviation*, you can find the BAN *Billing Account Number* by entering related information and selecting from a list of valid BANs. If you are not the owning CCNA, you can validate the BAN by entering it directly. You can then copy the valid BAN so that you can paste it into the appropriate fields when you prepare the request.

- 1. Click the **Pre-Order** tab.
- 2. Click the **BAN Validation** tab. The BAN Validation form appears.

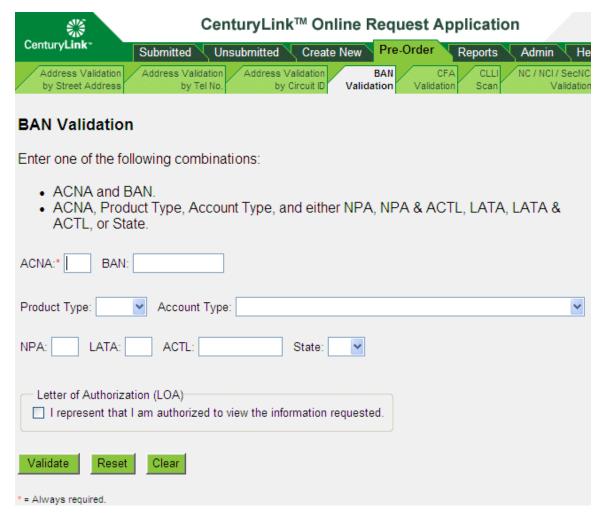

- 3. Do one of the following:
  - · If you are not the owning CCNA, enter the ACNA and the BAN.
  - If you are the owning CCNA, enter either the ACNA and the BAN or the ACNA and the combinations of other variables described in the guidelines on the page.
- 4. If you are not the owning CCNA, select the **LOA** check box. (You must enter the ACNA and the BAN itself in a later step.)

5. Click **Validate**. (Or you can reset or clear the form if needed and start over. See <u>Resetting or Clearing a Pre-Order Form.)</u>

| If the system                                                                                      | Do the following                                                                                                    |
|----------------------------------------------------------------------------------------------------|----------------------------------------------------------------------------------------------------|
| Tells you that your BAN is correct (You have entered a valid BAN)                                  | Copy the BAN so you can paste it into the appropriate fields when you prepare the request.                                                                   |
| Shows a list of BANs<br>(You have entered information<br>that specifies two or more valid<br>BANs) | Select the correct BAN from the list and copy it so you can paste it into the appropriate fields when you prepare the request.                               |
| Doesn't find a valid BAN<br>(The information you entered<br>doesn't identify a valid BAN)          | Please ensure the BAN to be validated is correct. If the problem persists, and the BAN is not valid, please contact your Service Manager or CenturyLink SDC. |

## Validating the CFA

Validate the facility you want to assign services on to make sure spare channels exist. You can then copy the valid CFA *Connecting Facility Assignment* so that you can paste it into the appropriate fields when you prepare the request.

Note: If you do not know the facility designation or type, do a CLLI COMMON LANGUAGE® Location Identifier scan first as described in Locate Facility Between CLLI Codes (CLLI Scan).

- 1. Click the **Pre-Order** tab.
- 2. Click the **CFA Validation** tab. The CFA Validation form appears.

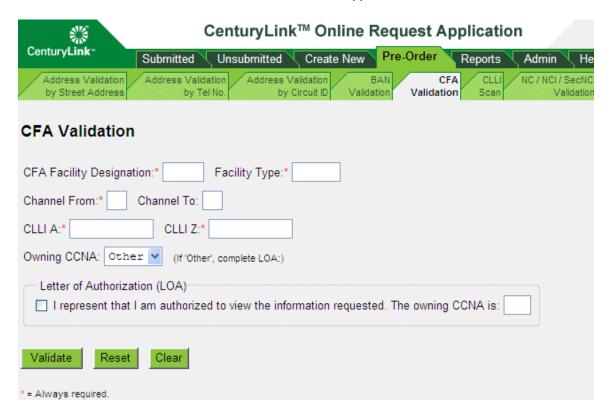

3. Fill in at least the required (\*) fields.

- 4. Select the owning CCNA *Customer Carrier Name Abbreviation*. If you select **Other**, fill out the Letter of Authorization (LOA) box by selecting the check box and filling in the field for the owning CCNA.
- 5. Click **Validate**. (Or you can reset or clear the form if needed and start over. See <u>Resetting or Clearing a Pre-Order Form.)</u>

Note: If you are not the owning CCNA for the facility, you will only be allowed to validate a single channel of the facility at one time.

Result: For each channel you specified, the system lists the channel status (B- Busy, S- Spare, P-Pending, I- Invalid, R- Restricted), the pending activity and due date, and the ECCKT Exchange Company Circuit ID. If the system is able to retrieve the NC Network Channel Code/NCI Network Channel Interface Code combination for the facility, that NC/NCI combination information appears at the top of the screen; otherwise, the message "NC/NCI combination unavailable" appears. Also, if any requested channel is busy, the CKR Customer Circuit Reference and PON Purchase Order Number of the ECCKT working in that channel will be displayed if available (as shown below).

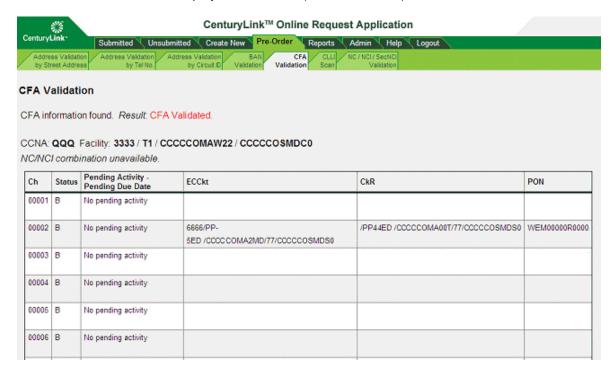

6. Select the valid CFA information for your request and copy it so that you can paste it into the appropriate fields when you prepare the request.

## Locate Facility between CLLI Codes (CLLI Scan)

You can locate a facility between two specific CLLI COMMON LANGUAGE® Location Identifier codes.

You scan CLLI codes to find the designation, type, and status of the facilities for the VALID ENTRIES of codes you specify. You need the facility designation and type when you validate the CFA *Connecting Facility Assignment* (see <u>Validating the CFA</u>).

- 1. Click the Pre-Order tab.
- 2. Click the CLLI Scan tab.

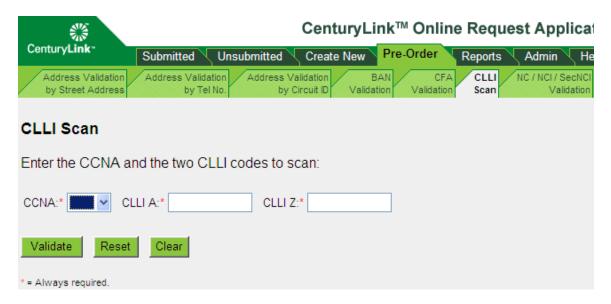

3. Fill in the three fields, then click **Validate**. (Or you can reset or clear the form if needed and start over. See Resetting or Clearing a Pre-Order Form.)

The designation, type, and status of the facilities for the VALID ENTRIES of CLLI codes that you specified are listed. If the status of a facility is IE, you can click the **Validate CFA** link to validate the CFA.

| If the system indicates that                         | Do the following                                                                                                    |
|------------------------------------------------------|----------------------------------------------------------------------------------------------------|
| Submitted data does not match syntax or format rules | Check the syntax and format of the data you entered and correct them if necessary.                                                                     |
| No data to display                                   | Please ensure the CLLI to be validated is correct. If the problem persists and the CLLI is not valid, contact your CenturyLink Service Manager or SDC. |

## Validating NC, NCI, and SECNCI Codes

You validate these codes to check that the NC Network Channel Code is paired with a valid NCI Network Channel Interface Code and/or SECNCI Secondary Network Channel Interface Code. When you find the valid codes, you can copy them so that you can paste them into the appropriate fields when you prepare the request.

Note: You can validate the combination of codes, but not the specific NC code for your ReqTyp Requisition Type and Status.

- 1. Click the Pre-Order tab.
- 2. Click the NC / NCI / SecNCI Validation tab. The NC / NCI / SecNCI Validation form appears.

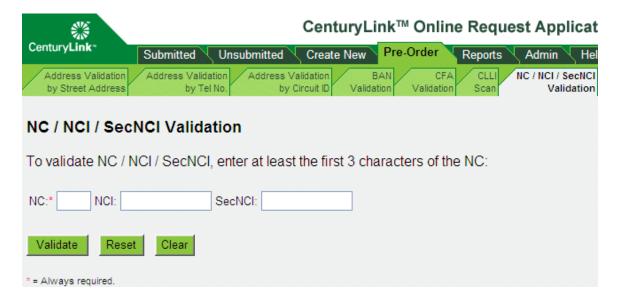

 To validate an NC code, fill in at least the first three characters of the code and click Validate. (Or you can reset or clear the form if needed and start over. See <u>Resetting or Clearing a Pre-Order Form.</u>)

| If the system finds             | Do the following                                                                                                    |
|---------------------------------|----------------------------------------------------------------------------------------------------|
| An exact match for the NC code  | Copy the code so you can paste it into the appropriate fields when you prepare the request.                                                                                                    |
| A partial match for the NC code | Select the appropriate NC code from the list and click <b>Validate</b> . When an exact match is found, copy the code so you can paste it into the appropriate fields when you prepare the request. |
| No match for the NC code        | Check the code you entered, and correct it if necessary.                                                                                                    |

## **Validating NCI for NC Codes**

To validate an NCI Network Channel Interface Code for the NC Network Channel Code you validated, fill in both the NC code and the NCI code and click **Validate**.

| If the system finds    | Do the following                                                                                                    |
|------------------------|----------------------------------------------------------------------------------------------------|
|                        | Copy the codes so you can paste them into the appropriate fields when you prepare the request.                                                 |
| Channel Interface Code | Select the appropriate NCI code from the list and click <b>Validate</b> .  When an exact match is found, copy both codes so you can paste them |
|                        | into the appropriate fields when you prepare the request.                                                                                      |

## Validating SECNCI for NC Codes

To validate a SECNCI Secondary Network Channel Interface Code for the NC Network Channel Code you validated, fill in both the NC code and the SECNCI code and click **Validate**. (This happens only when the REQTYP Requisition Type and Status is W.)

| If the system finds           | Do the following                                                                                                    |
|-------------------------------|----------------------------------------------------------------------------------------------------|
| An exact match for both codes | Copy the codes so you can paste them into the appropriate fields when you prepare the request.                                |
| No matching<br>SECNCI code    | Select the appropriate SECNCI code from the list and click <b>Validate</b> .                                                  |
|                               | When an exact match is found, copy both codes so you can paste them into the appropriate fields when you prepare the request. |

## Validating SECNCI for NC and NCI

To validate a SECNCI Secondary Network Channel Interface Code for the NC Network Channel Code and NCI Network Channel Interface Code codes you validated, fill in all three codes and click **Validate**.

| If the system finds                | Do the following                                                                                                    |  |  |
|------------------------------------|----------------------------------------------------------------------------------------------------|--|--|
| An exact match for all three codes | Copy the codes so you can paste them into the appropriate fields when you prepare the request.                                                                                                    |  |  |
| No matching SECNCI code            | Select the appropriate SECNCI code from the list and click <b>Validate</b> . When an exact match is found, copy the codes so you can paste them into the appropriate fields when you prepare the request. |  |  |

## Resetting or Clearing a Pre-Order Form

In addition to the Look Up or Validate button on a Pre-Order form, two other buttons are available—Reset and Clear. The functions of each button are described below. Click the button on the form to perform the action.

- Reset This button resets all input fields on the form to their previous values from the last time the screen was rendered.
- · Clear This button clears all input fields on the form.

## Reports Tab

#### Overview

From the Reports tab, the following two sub tabs enable you to perform specific actions:

- <u>CORATM Reports</u>: From this sub tab, you can create customized reports listing requests that you have submitted. For example, you can list the status of all requests that have a DDD *Desired Due Date* during a specified time period, specify what information you want the reports to include, and specify the order in which you want the information to display.
- ASR Status: From this sub tab, you can request the status of the most current version of an ASR Access Service Request, as well as access links to any associated CenturyLink-issued industry forms C/NR Clarification/Notification Request, CN Confirmation Notice, or DLR Design Layout Report. This status information is available for the current version of ASRs submitted via the CORATM GUI.

## **Creating Reports**

1. Click the **Reports** tab. The CORA™ Reports sub tab appears by default.

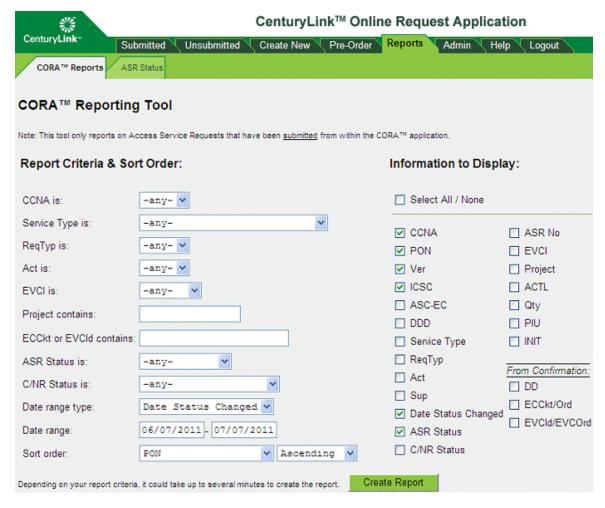

2. In the **Report Criteria & Sort Order** column, specify criteria to limit the information in the report. To list requests only for a specific CCNA *Customer Carrier Name Abbreviation* and a specific Service Type, for example, specify the CCNA and the Service Type you want. Some commonly

used check boxes are selected by default, but you can check/uncheck any check boxes desired. (See Report Criteria & Sort Order Fields for more information.)

- 3. In the Information to Display column, select the information you want to include in your report.
- 4. Click **Create Report**. Report results appear at the bottom of the page. If the report contains over 100 entries, use the **Next>>** and **<<Pre>revious** links to view additional results. You may need to use scrollbars to scroll horizontally or vertically in the tab to view all result columns and rows. You can also download the report (see <a href="Download the Report as a CSV File">Download the Report as a CSV File</a>).

Note: Generating reports can take a while depending on the criteria selected.

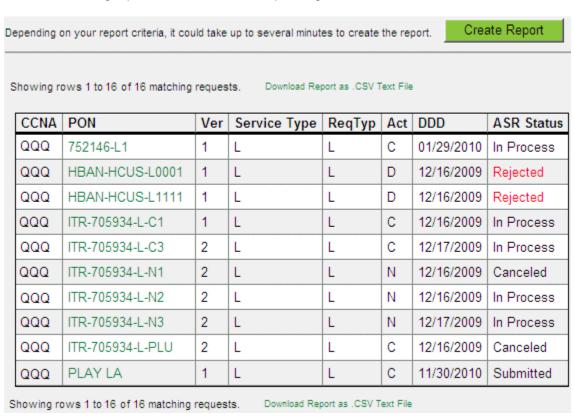

If you included "From Confirmation" fields in the report, those additional columns will appear in the search results.

| ■ RefNum | ECCkt                     | Ord           | ■ EVC/VCNum   | EVCId  |
|----------|---------------------------|---------------|---------------|--------|
| 0001     | FAKE/ECCKT/TEST/DATA/0001 | FAKE-ORD-0001 | 0001          | FAKE/E |
| ₩ 0001   | FAKE/ECCKT/TEST/DATA/0001 | FAKE-ORD-0001 |               |        |
| ₩ 0001   | FAKE/ECCKT/TEST/DATA/0001 | FAKE-ORD-0001 |               |        |
| ₩ 0001   | FAKE/ECCKT/TEST/DATA/0001 | FAKE-ORD-0001 |               |        |
| ₩ 0001   | FAKE/ECCKT/TEST/DATA/0001 | FAKE-ORD-0001 | <b>■</b> 0001 | FAKE/E |

NOTE: The RefNum and EVC/VCNum columns provide a way to show (expand) or hide (collapse) RefNum or EVC/VCNum instances for a PON. To show all instances for

all PONs, click the 
icon in the heading row for the RefNum or EVC/VCNum. To show instances for a specific PON, click the icon next to the RefNum or EVC/VCNum value for the specific PON. In the following example, only the instances for a specific PON have been expanded. After you show instances, the icon becomes a icon, and you can click it to hide the instances.

| CCNA | PON            | ASR<br>Status | ■ RefNum             | ECCkt                     | Ord           | 01          |
|------|----------------|---------------|----------------------|---------------------------|---------------|-------------|
| QQQ  | MY-TEST-PON001 | Confirmed     | 0001                 | FAKE/ECCKT/TEST/DATA/0001 | FAKE-ORD-0001 | (           |
| QQQ  | MY-TEST-PON002 | Confirmed     | <b>■</b> 0001        | FAKE/ECCKT/TEST/DATA/0001 | FAKE-ORD-0001 |             |
| QQQ  | MY-TEST-PON003 | Confirmed     | <mark>∏.</mark> 0001 | FAKE/ECCKT/TEST/DATA/0001 | FAKE-ORD-0001 |             |
|      |                |               | 50002                | FAKE/ECCKT/TEST/DATA/0002 | FAKE-ORD-0002 |             |
|      |                |               | 0003                 | FAKE/ECCKT/TEST/DATA/0003 | FAKE-ORD-0003 |             |
| QQQ  | MY-TEST-PON004 | Confirmed     | ■ 0001               | FAKE/ECCKT/TEST/DATA/0001 | FAKE-ORD-0001 |             |
| QQQ  | MY-TEST-PON005 | Confirmed     | ■ 0001               | FAKE/ECCKT/TEST/DATA/0001 | FAKE-ORD-0001 | <b>##</b> ( |

## **Report Criteria & Sort Order Fields**

| Field Name                    | Description                                                                                                    | Usage                                                                                                    |                                                        |                                |            |
|-------------------------------|----------------------------------------------------------------------------------------------------|----------------------------------------------------------------------------------------------------|--------------------------------------------------------|--------------------------------|------------|
| CCNA is                       | List requests for a specific CCNA Customer Carrier Name Abbreviation.                                                                    | Select the CCNA from the drop-down menu.                                                                                                    |                                                        |                                |            |
| Service<br>Type is            | List requests that have a specific service type, for example, you want to see all Translations Only requests.                            | Select the Service Type from the drop-down menu.                                                                                                    |                                                        |                                |            |
| ReqTyp is                     | List requests for a specific ReqTyp Requisition Type and Status.                                                                         | Select the ReqTyp from the drop-down menu.                                                                                                    |                                                        |                                |            |
| Act is                        | List requests for a specific Act <i>Activity.</i>                                                                                        | Select the Act from the drop-down menu.                                                                                                    |                                                        |                                |            |
| EVCI is                       | List requests for a specific EVCI Ethernet Virtual Connection Indicator.                                                                 | Select the EVCI from the drop-down menu.                                                                                                    |                                                        |                                |            |
| Project contains              | List requests that contain specific text in the field.                                                                                   | Type the specific text in the text field.                                                                                                    |                                                        |                                |            |
| ECCkt or<br>EVCId<br>contains | List requests that contain specific text in the ECCKT Exchange Company Circuit ID or EVCID Ethernet Virtual Connection Identifier field. | Type the specific text in the text field.  ECCKT or EVCID values that contain the text entered in this field will be expanded and yellow-highlighted in the results. The example below shows yellow-highlighted ECCKT instances containing the value '0001'. |                                                        |                                |            |
|                               |                                                                                                    | ■ RefNum                                                                                                    | ECCkt                                                  | Ord                            | <b>□</b> E |
|                               |                                                                                                    | 0001                                                                                                    | FAKE/ECCKT/TEST/DATA/0001                              | FAKE-ORD-0001                  | 0          |
|                               |                                                                                                    | □ 0001<br>0002                                                                                                    | FAKE/ECCKT/TEST/DATA/0001<br>FAKE/ECCKT/TEST/DATA/0002 | FAKE-ORD-0001<br>FAKE-ORD-0002 |            |
|                               |                                                                                                    | ■ 0001                                                                                                    | FAKE/ECCKT/TEST/DATA/0001                              | FAKE-ORD-0001                  |            |
|                               |                                                                                                    | 0002                                                                                                    | FAKE/ECCKT/TEST/DATA/0002                              | FAKE-ORD-0002                  |            |
|                               |                                                                                                    | 0003                                                                                                    | FAKE/ECCKT/TEST/DATA/0003 FAKE/ECCKT/TEST/DATA/0001    |                                |            |
|                               |                                                                                                    | 0001                                                                                                    | TARE/ECCRT/TEST/DATA/0001                              | I AVE-OVD-0001                 |            |

| Field Name      | Description                                                                                                    | Usage                                                                                                    |
|-----------------|----------------------------------------------------------------------------------------------------|----------------------------------------------------------------------------------------------------|
| ASR Status is   | List requests that have a specific ASR <i>Access Service Request</i> status.                                          | Select the status from the drop-down menu.                                                                                                    |
| C/NR Status is  | List requests that have a specific C/NR Clarification/Notification Request status.                                    | Select the status from the drop-down menu.                                                                                                    |
| Date range type | List requests where their status changed during a                                                                     | Select the range type from the drop-down menu.                                                                                                    |
| Date range      | specific date range or where their DDD <i>Desired Due Date</i> or DD <i>Due Date</i> occurred within that date range. | Type the range of dates in the start and end date fields.                                                                                                    |
| Sort order      | List requests in a specific order.                                                                                    | Select the value you want to sort by and whether you want to sort in ascending or descending order. For example, if you specify ReqTyp, a table will display the results sorted alphabetically by values in the ReqTyp column. |

## Downloading the Report as a CSV Text File

You can save reports you generate in CORA™ in a Comma Separated Values (CSV) file format.

Note: This does not save the report in CORA<sup>TM</sup>—it saves the report in a format you can open and print in other applications you choose.

- 1. Create a report.
- 2. Click the **Download Report as .CSV Text File** link at the top or bottom of the report page. A File Download message may appear depending on your browser and its security settings. If so, click **Open**.

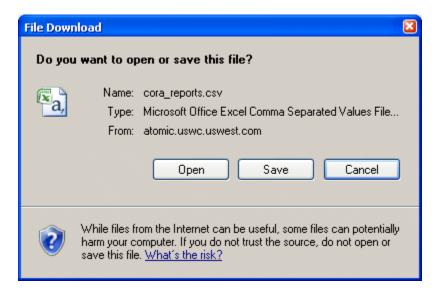

Save the file to disk or view and print it as you normally would within the application you are using.

## Searching for a Request to View ASR Status (from Reports tab)

- 1. Click the **Reports** tab.
- 2. Click the ASR Status sub tab. The ASR Status Request screen appears.

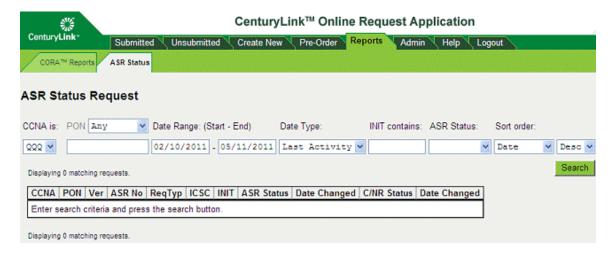

3. Follow the ASR Status Search steps to search for a request.

## **Logout Tab**

## **Logging Out**

Caution: After 60 minutes of continuous inactivity, the system logs you out automatically, and you lose any unsaved changes on the current form. (Your changes are saved whenever you click Validate, Next, or View Request, or when you move to a different form through the form flow diagram.)

- 1. Click the **Logout** tab.
- 2. In the confirmation message that appears, click **OK**.

## **Help Tab**

## Using CORA™ Help

There are several ways to get help:

- Online Help
- User Guides
- Field Level Help
- Full Field Names

## **About CORA™ Online Help**

Online help appears when you click the Help tab.

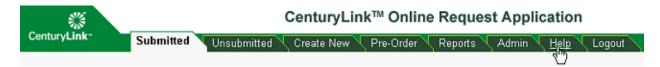

A new browser window opens with help options, including this online help file. The online version of this training includes a table of contents available on the left hand side of the screen.

- Use the arrows ( in the navigation bar to move through the screens in sequence.
- Click the button to show or hide the table of contents and select an area that interests you.
- Use the Related Topics button to jump to related topics.
- · Click the light bulb icon to view helpful hints.
- · Click green underlined text to view more information.
- · You can use your browser buttons to navigate through the screens.

You can also view <u>field level help</u> from within the application and view printable <u>user guides</u> in PDF format.

## Field Level Help

Field level help is only available from within the CORA™ GUI. Click on any field name in green to open online field level help.

### 1. Identification

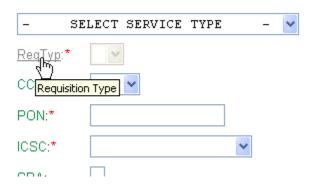

Result: Online help for the field opens in a new window.

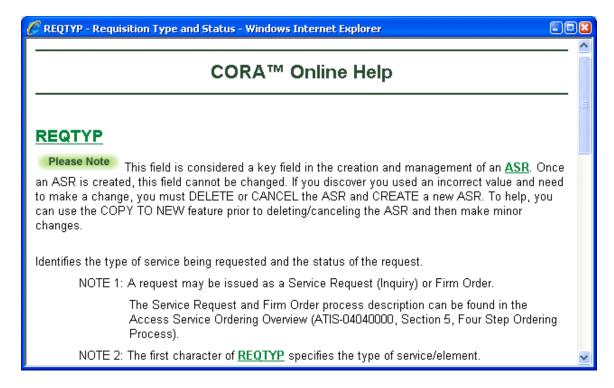

From Field Level Help, click any underlined term in green to expand the definition.

management of an <u>ASR</u>. Once an ASR is created, this field you discover you used in incorrect value and need to make DELETE or CANCEL the ASR and CREATE a new ASR. T

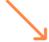

management of an ASR Access Service Request. Once field cannot be change if you discover you used an incomake a change, you must DELETE or CANCEL the ASF

## **Full Field Names**

Hover your mouse over a field name to see the spelled out version of the field name in a tool tip.

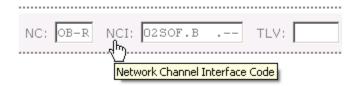

## **Help Resources**

To learn more about using the online version of help, go to CORA™ Online Help.

#### **Additional Resources**

- The <u>ASR Ordering Systems</u> page provides ASR Access Service Request Ordering Systems FAQs, the CenturyLink Business Rules Differences List, and other resources.
- The ASOG Access Service Ordering Guidelines document is available from the OBF Document Catalog at ATIS.org.

#### **Contact Information**

See Whom to Call and When.

## **Glossary**

9

950-XXXX: 950 Access Number

## Α

AAI: Additional Address Information
AALCON TEL: Additional Alternate Local
Contact Telephone Number

**ABR:** Available Bit Rate **ACC:** Access Information

**ACFA:** Alternate Connecting Facility

Assignment

**ACI:** Additional Circuit Information

**ACIC:** Additional Carrier Identification Code **ACNA:** Access Customer Name Abbreviation

**ACPGN:** Access Pager Number **ACPPN:** Access Pager PIN Number

**ACT:** Activity

**ACTEL:** Access Telephone Number

**ACTI:** Activity Indicator

**ACTL:** Access Customer Terminal Location

**AENG:** Additional Engineering

**AFACTL:** Alternate Facility Access Customer Terminal Location

AFG: Agency of the Federal Government

**AFO:** Additional Forms **AFT:** Address Format Type

**AGAUTH:** Agency Authorization Status **AIN:** Advanced Intelligent Network

**AIOD:** Automatic Identified Outward Dialing

**ALBR:** Additional Labor

ALCON: Alternate Local Contact
ALCON TEL: Alternate Local Contact
Telephone Number

**ALT REF:** Alternate Routing Trunk Group Reference

ANI: Automatic Number Identification

**ANNC:** Announcement

ANSI: American National Standards Institute

AP REP: Provider Contact

AP REP EMAIL: Provider Contact Electronic

Mail Address

AP REP TEL: Provider Contact Telephone
Number

APC: Alias Point Code

**APON:** Associated Purchase Order Number **APOT:** Additional Point of Termination

**APP:** Application Date **APT:** Apartment

**ARI:** Additional Ring Information

ARLRN: Alternate Routing for Location Routing

Number

**ASC:** Access Service Coordination **ASC-EC:** Access Service Coordination-Exchange Company

**ASCC:** Access Service Coordination exchange

Company

**ASG:** Access Service Group

ASN: Autonomous System Number

**ASOG:** Access Service Ordering Guidelines

**ASR:** Access Service Request

**ASR NO:** Access Service Request Number

**ASU:** Answer Supervision

ATM: Asynchronous Transfer Mode
ATN: Associated Telephone Number/TSC
ATP: Access Transport Parameter

ATTEST RESP: Additional Translations Test

Response

**ATTEST TN:** Additional Translations Test

Telephone Number

**AUNT:** Associated UNI/NNI Termination

## В

**BAAD:** Band Advance

**BAN:** Billing Account Number

**BANC:** Billing Account Number Correction

**BAND:** Band Identification **Bc:** Committed Burst Size

BCF-I: Bandwidth Coupling Flag (Ingress) BCLID: Bulk Calling Line Identification BCR3: Bearer Capability Routing 3.1 KHZ BCR5: Bearer Capability Routing 56 KB BCR6: Bearer Capability Routing 64 KB

**BDW:** Bandwidth **Be:** Excess Burst Size

**BHMC:** Busy Hour Minutes of Capacity

BI: Bundling Indicator

**BIC:** Exchange Company Initiated Change

BIC ID: BIC Identifier

**BIC TEL:** BIC Telephone Number

BILLON: Billing Contact BILLNM: Billing Name

**BLDG:** Building

**BLOCK: Blocking Options** 

**BRAND:** Branding

**BSA:** Basic Serving Arrangement **BSC:** Broadband Service Category **BSE:** Basic Service Element

**BSMT:** Basement

BUM: Broadcast, Unknown Unicast and

Multicast Option

**BUM-FD:** Broadcast, Unicast and Multicast

Frame Delivery

C

C.NPA/NXX: Local Exchange Customer NPA/NXX

**C/NR:** Clarification/Notification Request **C/NR VER:** Clarification/Notification Version

C/NT: Clarification/Notification Type

CAD: Call Denial

**CB TEL NO:** Conference Bridge Telephone Number

**CBD:** Call Before Dispatch

CBPC: Conference Bridge Passcode Number

**CBR:** Constant Bit Rate

**CBS-I:** Committed Burst Size (Ingress)

**CC:** Company Code

**CCEA:** Cross Connect Equipment Assignment

CCI: Coordinated Change Number CCL: Carrier Common Line CCLASS: Carrier Classification

**CCNA:** Customer Carrier Name Abbreviation

CCO: Custom Calling Options CCS: Common Channel Signaling CCSA: Common Control Switching

Arrangement

**CCVN:** Coordinated Conversion

**CCW:** Carrier Connect Wink Validation

**CD:** Completion Date

CD/TSENT: Confirmation Date and Time Sent CDLR: Confirming Design Layout Report CDLRD: Confirming Design Layout Report Date

**CDND:** Called Directory Number Delivery

**CDOM:** Customer Domain Name **CDV:** Cell Delay Variation

**CDVT:** Cell Delay Variation Tolerance

**CE-VLAN:** Customer Edge Virtual Local Area Network

**CEMR:** Customer Electronic Maintenance & Repair

CEV-CP: CE-VLAN Class of Service

Preservation

CEV-P: CE-VLAN Identification Preservation
CFA: Connecting Facility Assignment
CFA-CTS: Connecting Facility Assignment
Channel Time Slot

CFAU: CFA Use

**CFNI:** Customer Fiber Network ID

**CFW:** Call Forwarding

**CGAP:** Call Gapping Interval **CHOK:** Choke Network

CIC: Carrier Identification Code CIP: Carrier Identification Parameter CIR: Committed Information Rate

**CIR-I:** Committed Information Rate (Ingress **CIWBAN:** Corrected Inside Wire Billing Account

Number

**CKLT:** Bridging Location

**CKR:** Customer Circuit Reference **CKR1:** Customer Circuit Reference (T1)

**CKTACT:** Circuit Activity

**CLASS:** Custom Local Area Signaling Services

**CLCI:** COMMON LANGUAGE® Circuit

Identification

**CLCI MSG:** COMMON LANGUAGE® Message

Trunk Circuit

**CLCI S/S:** COMMON LANGUAGE® Special

Service Circuit

CLEC: Competitive Local Exchange Carrier CLEI: COMMON LANGUAGE® Equipment

Identification

CLFI: COMMON LANGUAGE® Facility
CLLI: COMMON LANGUAGE® Location
Identifier

CMI-I: Color Mode Identifier (Ingress)

**CN:** Confirmation Notice **CNAM:** Calling Name Delivery

**CND:** Calling Directory Number Delivery

**CNO:** Case Number

**CNR:** Clarification/Notification Request

**COIN EA:** Coin Equal Access

**CORA:** CenturyLink Online Request Application

**CPER:** L2TP Peer Name **CPN:** Calling Party Number **CPT:** Channel Pair/Timeslot

**CRDD:** Customer Response Due Date **CRIS:** Customer Records and Information System

CRO: Complete with Related Order CSL: Customer Switch Location CSP: Carrier Selection Parameter CSPC: Customer Signaling Point Code

CST: Customer Switch Type

CTO: Cut Through

CTX LSTD NM: CENTREX Listed Name CTX TEL: CENTREX Telephone Number

CTYP: Connection Type CUST: Customer Name CWG: Call Waiting

D

**D-TEL:** Desired Telephone Number **D.NPA/NXX:** Desired NPA and NXX **D/TREC:** Date and Time Received **D/TSENT:** Date and Time Sent

**DA ACC:** Directory Assistance Access **DATED:** Date of Agency Authorization

DD: Due Date

DDD: Desired Due Date
DEPT: Department
DID: Direct Inward Dial
DIDQ: DID Trunk Queuing

**DIR:** Directionality

DIR1: Directionality One (1)
DIR2: Directionality Two (2)
DIR3: Directionality Three (3)
DIR4: Directionality Four (4)
DIVCKT: Diverse Circuit ID

**DIVPON:** Diverse Purchase Order Number **DLCI:** Data Link Connection Identifier

**DLR:** Design Layout Report **DLRD:** Design Layout Report Date

DNAL: Dedicated Network Access Link
DPEAA: Drop Port Equipment Assignment A

Location

**DPEAZ:** Drop Port Equipment Assignment Z Location

DRC: Design Routing Code

**DRL:** Directory Listing Requirement

**DSCP:** Differentiated Services (DiffServ) Code

Point

**DSG EMAIL:** Design Electronic Mail Address **DSG FAX NO:** Design Facsimile Number **DSGCON:** Design/Engineering Contact

**DSL:** Digital Subscriber Line

**DSOS:** Design Service Order Status **DTN:** Discrete Telephone Number

DTO: Dial Tone Office

**DWDM:** Dense Wave Division Multiplexing

## Ε

**EAOSS:** Exchange Access Operator Service

Signaling

**EASBDW:** Ethernet Access Supplemental

Bandwidth **EBD:** Effective Bill Date **EBP:** Extended Billing Plan

**EBS-I:** Excess Burst Size (Ingress)

EC: Exchange Company

EC VER: Exchange Carrier Version
ECCKT: Exchange Company Circuit ID
ECSPC: Exchange Company Signaling Point
Code

**EDA:** Early Date Acceptance

EI: ENNI Indicator

EIR-I: Excess Information Rate (Ingress)

**EF:** Entrance Facility

**EMAIL:** Electronic Mail Address

**ENNI:** External Network to Network Interface

EO: End Office

**EO ACT:** End Office Activity **EOD:** End Office Detail

EOD USE: End Office Detail Form Use

EP: End Point

**EPS:** Egress Profile Selection **EPSCS:** Enhanced Private Switched
Communication Service

**EQP:** Equipped

ER: Exempt Reason
ES: Egress Scheduler
ESDD: Estimated Due Date
ESN: Emergency Service Number

**ESP:** Ethernet Service Point

ESS: Electronic Switching System

ETET: End to End Test
EUCON: End User Contact
EUNAME: End User Name

EUS: End User

**EUSA:** End User Special Access **EUTEL:** End User Telephone Number **EVC:** Ethernet Virtual Connection **EVC NUM:** Ethernet Virtual Connection

Reference Number

**EVC/VC:** Ethernet Virtual Connection/Virtual

Connection

**EVC/VC NUM:** Ethernet Virtual

Connection/Virtual Connection Number

**EVCCKR:** Ethernet Virtual Connection Customer Circuit Reference

**EVCI:** Ethernet Virtual Connection Indicator **EVCID:** Ethernet Virtual Connection Identifier

**EVCMPID:** EVC Meet Point ID

**EVCORD:** Ethernet Virtual Connection Order Number

**EVCSP:** Ethernet Virtual Connection Switch

**EXP:** Expedite

## F

**FACT:** Feature Activity

FACTL: Facility Access Customer Terminal Location

FBA: Facility Billing Arrangement

**FCDLRD:** Facility Confirming Design Layout Report Date

FCKT: Facility Circuit Identification

FDD: Facility Due Date

FDLRD: Facility Design Layout Report Date

FDRC: Facility Design Routing Code

FDT: Frame Due Time FGA: Feature Group A FGB: Feature Group C FGC: Feature Group A FGD: Feature Group D

FGD-950: 950-FGD With 950 Access

**FIMPTEL:** Facility Implementation Telephone Number (T1)

FL: Floor FLR: Floor

**FNI:** Fiber Network Identification A **FNI2:** Fiber Network Identification A **FNIZ:** Fiber Network Identification Z

**FNT:** Fiber Network Type

**FOC:** Firm Order Confirmation FORD: Facility Order Number FPI: Freeze PIC Indicator FPTD: Facility Plant Test Date

**FRNT:** Front

FUSF: Federal Universal Service Fee

## G

**GARP:** Generic Attribute Registration Protocol **GBTN:** General Exchange Tariff Options Billing Telephone

**GCON:** General Exchange Tariff Options

Contact Name

**GETO:** General Exchange Tariff Options Code

**GLARE:** Glare Master

**GTEL:** General Exchange Tariff Options Contact Telephone Number

## Н

**HBAN:** High Capacity Channel Billing Account

Number **HNGR:** Hanger

**HNTYP:** Hunting Type Code **HPF:** Hunting Preferential List **HVP:** High Voltage Protection

HWL: Hot/Warm Line

IAC: Interexchange Access Customer

IBS: Incremental Base Speed

**ICFA:** Intermediate Connecting Facility

Assignment One

**ICFA1:** Intermediate Connecting Facility

Assignment One (1)

**ICFA1-CTS:** Intermediate Connecting Facility Assignment One Channel Time Slot

ICFA2: Intermediate Connecting Facility

Assignment Two (2)

**ICFA2-CTS:** Intermediate Connecting Facility Assignment Two Channel Time Slot

ICFA3: Intermediate Connecting Facility Assignment Three (3)

**ICFA3-CTS:** Intermediate Connecting Facility

Assignment Three Channel Time Slot

**ICFA4:** Intermediate Connecting Facility Assignment Four (4)

**ICFA4-CTS:** Intermediate Connecting Facility Assignment Four Channel Time Slot

ICFAU1: ICFA1 Use ICFAU2: ICFA2 Use ICFAU3: ICFA3 Use ICFAU4: ICFA4 Use

ICLID: Individual Calling Line Identification

**ICOL:** ICO Location

ICSC: Interexchange Customer Service Center ICSCO: Interexchange Customer Service

Center

IETF: Internet Engineering Task Force

IEX: IntraLATA Extension

IFNI1: Intermediate Fiber Network Identification

One (1)

IFNI2: Intermediate Fiber Network Identification

Two (2)

IFNI3: Intermediate Fiber Network Identification

Three (3)

IFNI4: Intermediate Fiber Network Identification

Four (4)

**ILEC:** Independent Local Exchange Carrier

**IMPCON:** Implementation Contact

**INCH:** Internodal Channel

**INIT:** Initiator

INIT EMAIL: Initiator Electronic Mail Address INIT FAX NO: Initiator Facsimile Number

INP: Interim Number Portability **INTER:** Intrastate InterLATA Traffic INTRA: Intrastate IntraLATA Traffic

IP: Internet Protocol

IP ADDRESS: Internet Protocol Address **IPAI:** Internet Protocol Address Identifier

IPv4: Internet Protocol Version 4 IPv6: Internet Protocol Version 6

**ISDN:** Integrated Services Digital Network

ISP: Internet Service Provider

ISTN: Interconnection Screening Telephone Number

ISVM: InterSwitch Voice Messaging

ITPW: ISP Tunnel Password

**ITU:** International Telecommunication Union **IWBAN:** Inside Wire Billing Account Number

IXC: Inter Exchange Carrier

JK CODE: Jack Code JK NUM: Jack Number JK POS: Jack Position JPR: Jointly Provided Ring

JS: Jack Status

**L2CP:** Layer Two Control Protocol

**L2CP-ADDR**: Layer Two Control Protocol

Address Set

L2CPP: Layer Two Control Protocol Peering

**L2TP:** Layer 2 Tunneling Protocol

LA: Lease Agreement

**LACP:** Link Aggregation Control Protocol **LADATED:** Date of Lease Arrangement

LAG: Link Aggregation Group LAG-ID: Link Aggregation Group ID LAG-P: Link Aggregation Group Protection

LANM: Lease Authorization Name LATA: Local Access Transport Area

**LCON:** Local Contact

LD1: Location Designator #1 LD2: Location Designator #2 LD3: Location Designator #3 LEC: Local Exchange Carrier **LEGACT:** Multipoint Leg Activity **LEGNUM:** Multipoint Leg Number LERG: Local Exchange Routing Guide LIDB: Line Information Database **LMP:** Link Management Protocol LOA: letter of authorization

**LOCBAN:** Local Billing Account Number

LOF: Letter On File LOS: Level of Service

**LOSACT:** Level of Service Activity Indicator LPIC: IntraLATA Primary Interexchange Carrier LREF: Level of Service Reference Number

LRN: Location Routing Number

LRN G: Location Routing Number Global

LSR: Local Service Request

LT: Link Type LTP: Local Transport

LUP: Intrastate IntraLATA Usage Percentage

LV1: Location Value #1 LV2: Location Value #2 LV3: Location Value #3

## M

M64: Multiple 64 Clear Channel Capability MAN: Miscellaneous Account Number

**MBA:** Make Busy Arrangement MBS: Maximum Burst Size MCR: Minimum Cell Rate

**MEC:** Multiple Exchange Company

**MEF:** Metro Ethernet Forum

MF: multifrequency **MODE:** Fiber Mode

**MOE:** Metropolitan Optical Ethernet

MOSS: Modified Operator Services Signaling

**MPA:** Multiple Provider Arrangement MSFS: Maximum Service Frame Size

**MSL:** Multipoint Service Legs

MST: Master

**MTCE:** Maintenance Contact

MTCE EMAIL: Maintenance Contact Electronic

Mail Address

MTS: Message Telecommunications Service Multi-EC: Multiple Exchange Company

**MUXLOC:** Multiplexing Location MWI: Message Waiting Indicator

## N

N/U: NNI or UNI

NAI: Network Assignment Information

NAG: Network Access Groom NC: Network Channel Code NC1: Network Channel Code (T1) NCI: Network Channel Interface Code

**NCON:** New Construction

NDO: Number of Digits Outpulsed

**NECA:** National Exchange Carrier Association

**NFR:** Network Facility Requirement

NFRT: Network Facility Requirement Type

NHN: Non-Hunting Number

NHNI: Non-Hunt Number Indicator

NID: Node Identifier NK: Network Configuration NMO: Node Management Option NNI: Network-to-Network Interface

NOR: Number of Requests **NPA:** Number Planning Area (area code)

NRTVBR: Non Real-time Variable Bit Rate

NS: No Skip

**NSL:** Number of Secondary Locations **NUT:** Number of UNI Terminations **NVC:** Number of Virtual Connections

**NXX:** NXX Information

O-T: Operator Transfer

**OBF:** Ordering and Billing Forum

**OCC:** Occurrence

**OEC:** Other Exchange Company

**OECACT:** Other Exchange Company Activity **OECPNUM:** Other Exchange Company

Promotion Number

**OECPSD:** Other Exchange Company Promotion

Subscription Date

**OECVTA:** Other Exchange Company Variable

Term Agreement **OFC:** Optical Fiber Connection

**OLNS:** Originating Line Number Screening

**OPS:** Operator Services **ORD:** Order Number

**ORIG:** Traffic Estimate Originating **ORIG TRF:** Originating Traffic **OSAC:** Other Service Access Code

**OT:** Originating Traffic

**OTC:** Other Exchange Company **OTN:** Optical Transport Network **OVC:** Operator Virtual Connection **OVLP:** Overlap Outpulsing

P

**PBIT:** Priority Bit **PC:** Point Code

PC TYP: Point Code Type

**PCA:** Protective Connecting Arrangement **PCACT:** Point Code Activity Type **PCNA:** Point Code Name Abbreviation

PCR: Peak Cell Rate

**PCS:** Personal Communications Services

PCU: Point Code Use

**PDN:** Predetermined Telephone Number

PI: Primary Location Indicator
PIA: Provider Initiated Activity
PIC: Pre-subscription Indicator
PIU: Percentage of Interstate Usage
PLU: Percentage of Local Usage
PNO: Premises Node Owner
PNUM: Promotion Number
POI: point of interconnection
PON: Purchase Order Number
POP: Point of Presence

PORTS: Port Type and Number
POTS: Plain Old Telephone Service
PPTD: Project Plant Test Date
PQPR: Quantity of Port References
PQTY: Wired Ports Quantity

PREF: Ports Reference Number

PRI ADM: Primary Add Drop Multiplexer

PRID: Priority Indicator PRILOC: Primary Location PROFE: Profile Egress PROFI: Profile Ingress

PROJECT: Project Identification
PROVINT: Provisioning Interval
PSAP: Public Safety Answering Point
PSD: Promotion Subscription Date
PSL: Primary Service Location

**PSLI:** Primary Service Location Indicator

**PSPEED:** Port Speed **PTD:** Plant Test Date **PTYP:** Ports Type

**PVC:** Permanent Virtual Circuit **PVN:** Private Virtual Network

PWR: Power

Q

**QA:** Quote Authorized

**QACI:** Quantity Additional Circuit Information **QIBS:** Quantity Incremental Base Speed

**QNAI:** Quantity Network Assignment Information

**QPR:** Quantity of Port References

**QSA:** Quantity Service Address Location

Information QTY: Quantity

QUE: Queuing

R

R/L: Root/Leaf

**RACNA:** Related Access Customer Name

Abbreviation

RBc: Related Committed Burst Size RBe: Related Excess Burst Size RCDV: Related Cell Delay Variation

**RCDVT:** Related Cell Delay Variation Tolerance

**RCF:** Remote Call Forwarding

**RCIR:** Related Committed Information Rate

RCODE: Reason Code
RDET: Reason Code Detail

**RDLCI:** Related Data Link Connection Identifier **RECCKT:** Related Exchange Company Circuit

Identification

**REF:** Reference

**REF NUM:** Reference Number **REL TSC:** Related Two-Six Code

**REP:** Related End Point

REQTYP: Requisition Type and Status RFNI: Related Fiber Network Identification RMBS: Related Maximum Burst Size RMCR: Related Minimum Cell Rate RMP: Ring Management Performance

Monitoring

RNG: Ring

RORD: Related Order Number RPCR: Related Peak Cell Rate

**RPON:** Related Purchase Order Number

RPSPEED: Related Port Speed RSCCT: Related Service Category RSCR: Related Sustained Cell Rate

RT: Response Type RTI: Route Index

RTR: Response Type Requested RTVBR: Real-time Variable Bit Rate

**RUID: Related UNI Identifier** 

**RVCI:** Related Virtual Circuit Identifier **RVPI:** Related Virtual Path Identifier

S

S-VLAN: Stacked Virtual Local Area Network

\$25: Surcharge Status

**\$25C:** Surcharge Status Circuit **\$AC:** Service Access Code

**SAC ACT:** Service Access Code Activity **SAC NON:** SAC Non-Conforming

**SALI:** Service Address Location Information

SAN: Subscriber Authorization Number SANO: Service Address Number SANOR: Service Order Number Range SANORT: Service Address Number Range Type

**SAPR:** Address Number Prefix **SASD:** Street Directional Prefix **SASF:** Address Number Suffix

**SASN:** Street Name

**SASS:** Street Directional Suffix

**SATH:** Street Type

**SBDW:** Supplemental Bandwidth **SBILLNM:** Secondary Billing Name **SC:** Special Construction Requirement

SCCEA: Secondary Cross Connect Equipment
Assignment

**SCCT:** Service Category

**SCD:** Service Code Denial Requirement **SCFA:** Secondary Connecting Facility

Assignment
SCFA-CTS: Secondary Connecting Facility
Assignment Channel Time Slot

**SCFAU:** Secondary Connecting Facility Assignment Use

SCR: Sustained Cell Rate SCRT: Service Class Routing SDI: Subsequent Dispatch Indicator SDIR: Secondary Directionality

SEC ADM: Secondary Add Drop Multiplexer

**SECLOC:** Secondary Location

SECNCI: Secondary Network Channel Interface

Code

**SECTLV:** Secondary Transmission Level

SEG: Segment Number SEGACT: Segment Activity SEI: Switched Ethernet Indicator SFG: Simulated Facility Group

**SFNI:** Secondary Fiber Network Identification **SI:** Secondary Point of Termination Indicator

**SLC:** Signaling Link Code

SLIP: SLIP

SMDI: Simplified Message Desk Interface

**SMJK:** Smart Jack

**SMUXLOC:** Secondary Multiplexing Location **SONET:** Synchronous Optical Network

SM : Synchronous Mode

**SP:** signaling point

**SPA:** Special Action Indicator **SPC:** Speed Calling

SPEC: Service and Product Enhancement Code

**SPOT:** Secondary Point of Termination

SR: Special Routing Code

**SRC:** Service Request Confirmation **SRN:** Service Reservation Number

**SS7:** Signaling System #7 **SSN:** Sub System Number

SSPC: Service Signaling Point Code

SSPC LOC: Service Signaling Point Code Location

SSPC TYPE: Type of Signaling Point Code

**SSS:** Secondary Service Support **SSWC:** SECLOC Serving Wire Center

STATE: State/Province
STP: Signal Transfer Point
STR: Single Tandem Routing
STREET: Street Address

STS: Synchronous Transport Signal

SUP: Supplement Type SUPI: SUP Indicator SUPR: SUP Requested SVP: SVLAN ID Preservation

**S-VACT:** Service Virtual Local Area Network

Activity

**SWC:** Serving Wire Center

## T

**TAG:** Tagging

TBE: Toll Billing Exception

**TCAP:** Transaction Capabilities Application Part

TCIC: Trunk Circuit Identification Code

TE: Tax Exemption

**TECH CON:** Customer Technical Contact

**TEL NO:** Telephone Number **TERM:** Traffic Estimate Terminating **TERM TRF:** Terminating Traffic

**TEST ANI:** Test Automatic Number Identification

Indicator

**TEST RESPONSE:** Test Response **TEST TN:** Test Telephone Number **TG ACT:** Trunk Group Activity

**TGSR:** Trunk Group Service Request

**TGTYP:** Trunk Group Type **TK QTY:** Trunk Quantity

TK SEQ: Trunk Group Hunt Sequence

**TK SIG:** Trunk Signaling **TLA:** Test Line Access

**TLP:** Transmission Level Points

**TLV:** Transmission Level

**TNC PER:** Transfer of Calls Period **TNC TO:** Transfer of Calls To

TOS: Type of Service

TQ: Translation Questionnaire

**TRANS:** Transport **TRF:** Transfer Feature **TRFTYP:** Traffic Type

**TRK:** Trunking

TRKQTY: Trunk Quantity TRN: Trunk Number TSC: Two Six Code TSC2: Two Six Code 2 TSC3: Two Six Code 3 TSC4: Two Six Code 4 **TSP:** Telecommunications Service Priority TSPC: Transient Signaling Point Code TSPC LOC: Transient Signaling Point Code

Location

TTEST RESP: Translations Test Response TTEST TN: Translations Test Telephone

Number

TTN: Translation Type Number

TTT: Transport Trunk Termination Code

TWC: Three Way Calling

**UACT:** UNI Activity Indicator **UBR:** Unspecified Bit Rate

**UNE:** Unbundled Network Elements

**UNI:** User Network Interface **UNIT:** Unit Identification

UNI-MSFS: UNI Maximum Service Frame Size

**UOM:** Unified Ordering Model **UREF:** UNI Reference Number **USOC:** Uniform Service Order Code

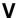

VC: Virtual Connection

VC NUM: Virtual Connection Number

**VCACT:** VC Activity Indicator **VCAT:** Virtual Concatenation

VCCKR: Virtual Circuit Customer Circuit

Reference

VCI: Virtual Circuit Identifier **VCID:** Virtual Circuit Indicator

**VCNUM:** Virtual Connection Number VCORD: Virtual Circuit Order Number VCVTA: Virtual Connection Variable Term

Agreement

**VER:** Version Identification

**VLAN:** Virtual Local Area Network

VPI: Virtual Path Identifier VPID: Virtual Path Indicator

**VPNACT:** Virtual Private Network Activity **VPNID:** Virtual Private Network Identifier **VPNNM:** Virtual Private Network Name

**VSC:** Vertical Service Code VST: Virtual Service Translations

**VT:** Virtual Tributary

VTA: Variable Term Agreement VTG: Virtual Tributary Group

VTIA: Virtual Termination Identifier A VTIZ: Virtual Termination Identifier Z

WACD1: Work Authorization Circuit Detail 1

WACD2: Work Authorization Circuit Detail 2

WAL: WATS Access Line

**WATS:** Wide Area Telecommunications Service

WCNAM: Wireless Calling Name WKCID: Working Circuit ID

WKTEL: Working Telephone Number

WSI: Wireless Site Indicator **WST:** Wireless Service Type

Ζ

**ZIP:** ZIP/Postal Code

# Index

| A                                 | L                   |     |
|-----------------------------------|---------------------|-----|
| Add                               | Locate Facility     |     |
| Child Forms19                     | by CLLI Code        | 47  |
| Multiple Forms21                  | Logging In          |     |
| В                                 | Logging Out         |     |
|                                   | Login               | 54  |
| BANs                              | Customer            | 3   |
| Validate44                        | M                   |     |
| С                                 |                     |     |
| CFA                               | Multiple Forms      |     |
| Validate45                        | Add                 | 21  |
| Change Password (Customers Only)6 | N                   |     |
| Check                             | Navigation          | 1   |
| Request Status8                   | NC                  |     |
| Child Form                        | Validate            | 19  |
| Delete20                          | Validate SECNCI for | _   |
| Child Forms                       | NCI                 | 43  |
| Add19                             | Validate            | 10  |
| CLLI Scan47                       | New Request         | 40  |
| Copy                              | Create              | 20  |
| Request11                         | P                   | 28  |
| CORA Help55                       | •                   |     |
| Create                            | Print               |     |
| New Request29                     | Requests            | 14  |
| Reports50                         | R                   |     |
| D                                 | Delicate I December |     |
|                                   | Rejected Request    |     |
| Delete                            | Revising            |     |
| Request14                         | Reports             |     |
| Delete Child Forms                | Downloading         | 53  |
| Child Form20                      | Request             | 4.4 |
| Delete Multiple Forms             | Copy                |     |
| Multiple Forms21                  | Delete              |     |
| Downloading                       | Edit                |     |
| Reports53                         | Submit              |     |
| E                                 | Supplement          |     |
| Edit                              | Template            | 13  |
| Multiple Forms23                  | Request Status      |     |
| Request17                         | Check               | ٠ د |
| F                                 | Requests            | 4.4 |
| •                                 | Printing            | 14  |
| Field Level Help56                | Revising            |     |
| Н                                 | Rejected Request    |     |
| II.I.                             | Roles               | _   |
| Help                              | Administrator       |     |
| Who to call and when2             | Super User          | 5   |

| User5               | U                    |    |
|---------------------|----------------------|----|
| S                   | User Roles           | 5  |
| Search15            | V                    |    |
| SECNCI              |                      |    |
| Validate48          | Validate             |    |
| Standards2          | BANs                 |    |
| Status Definitions7 | by Telephone Number  |    |
| Submitting          | CFA                  |    |
| Request25           | NC                   | 48 |
| Supplement          | NCI                  | 48 |
| Request9            | SECNCI               | 48 |
| T                   | Validate NCI         |    |
| ı                   | for NC               | 49 |
| Telephone Number    | Validate SECNCI      |    |
| Validate by41       | for NC and NCI       | 49 |
| Template            | NC                   | 49 |
| Request13           | W                    |    |
|                     | Who to call and when | 2  |